Wersja 1.0 09/10

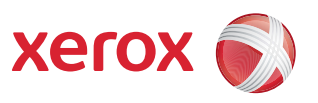

# Xerox® ColorQube™ 9301/9302/9303 Administracja i zliczanie

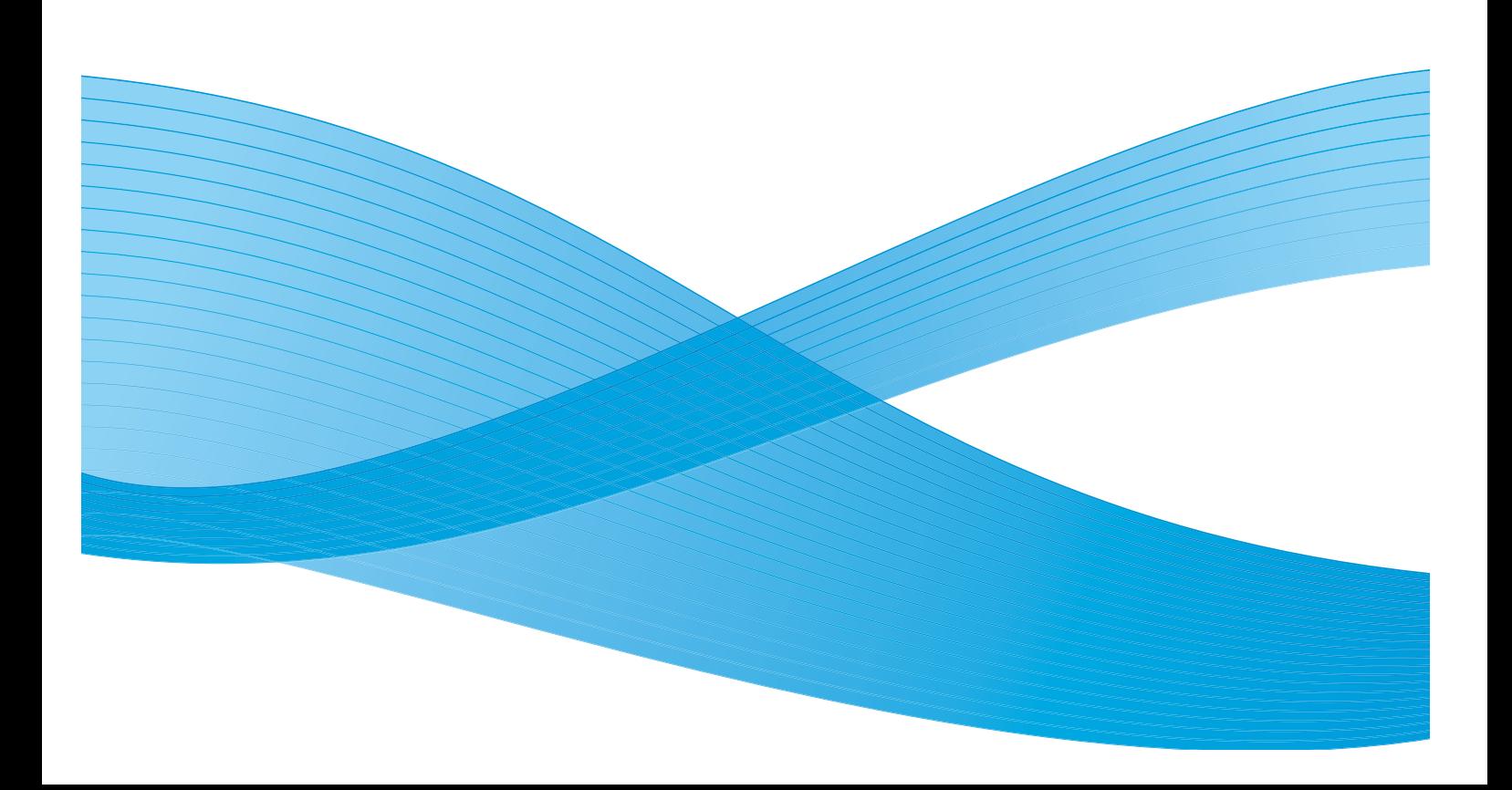

©2010 Xerox Corporation. Wszystkie prawa zastrzeżone. Prawa do materiałów niepublikowanych zastrzeżone zgodnie z przepisami o prawach autorskich Stanów Zjednoczonych. Zawartość niniejszej publikacji nie może być powielana w żadnej formie bez zgody firmy Xerox Corporation.

XEROX®, XEROX and Design® i ColorQube® są znakami handlowymi firmy Xerox Corporation w Stanach Zjednoczonych i/lub innych krajach.

Co pewien czas w niniejszym dokumencie będą wprowadzane zmiany. Poprawki, niedokładne dane techniczne i błędy drukarskie zostaną poprawione w kolejnych edycjach.

Wersja dokumentu 1.0: wrzesień 2010

# Spis treści

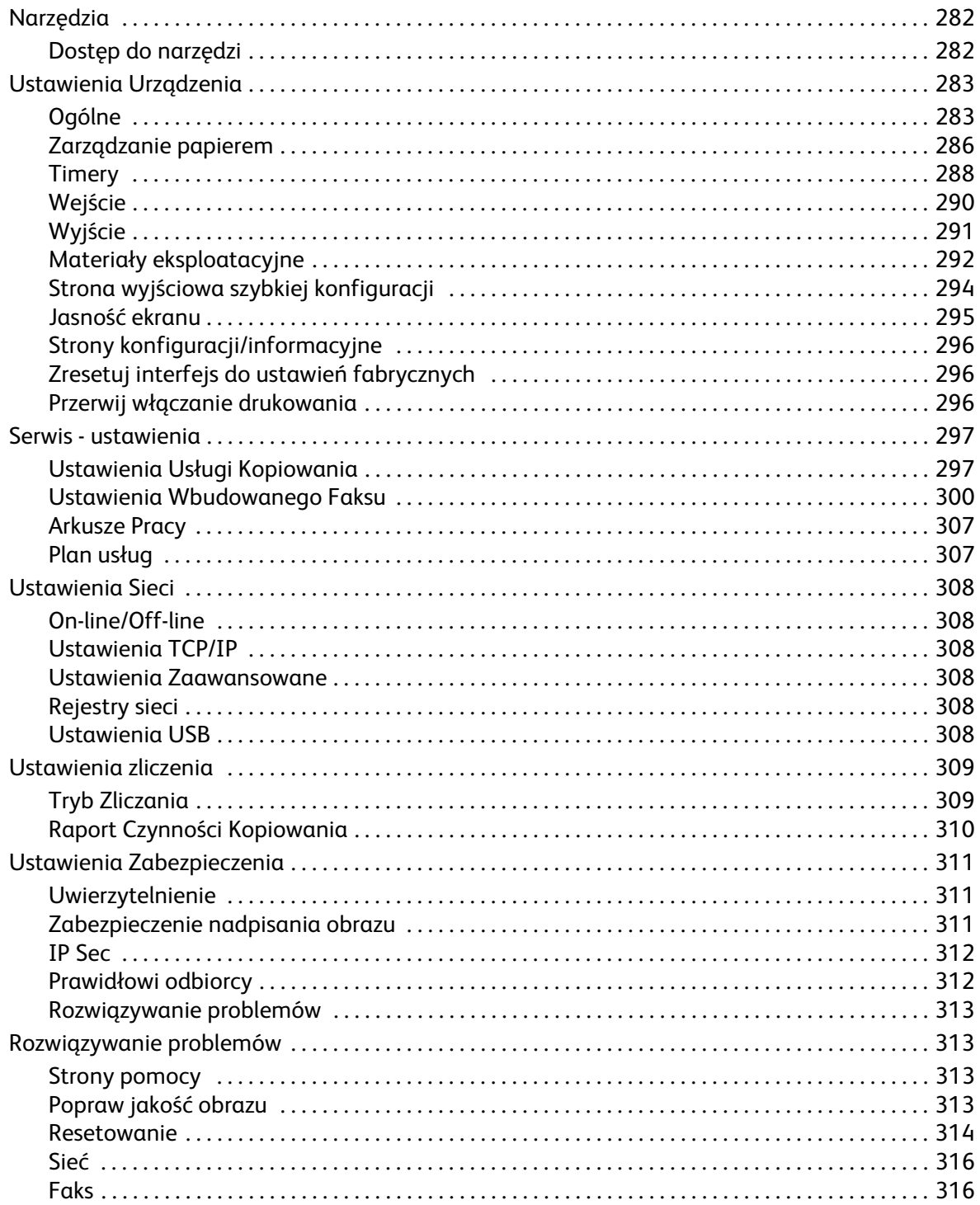

## <span id="page-3-0"></span>Narzędzia

Ustawienia urządzenia można określić dwiema metodami: za pomocą oprogramowania Internet Services lub menu **Narzędzia**. Ten przewodnik objaśnia opcje menu **Narzędzia**. Więcej informacji na temat ustawień dostępnych w oprogramowaniu Internet Services znajdziesz w Przewodniku administratora systemu.

Dostęp do tych funkcji ma administrator systemu i tylko on powinien je zmieniać. Dlatego dostęp do menu **Narzędzia** jest chroniony hasłem. Aby przejść do menu **Narzędzia**, naciśnij przycisk **Stan urządzenia** na panelu sterowania.

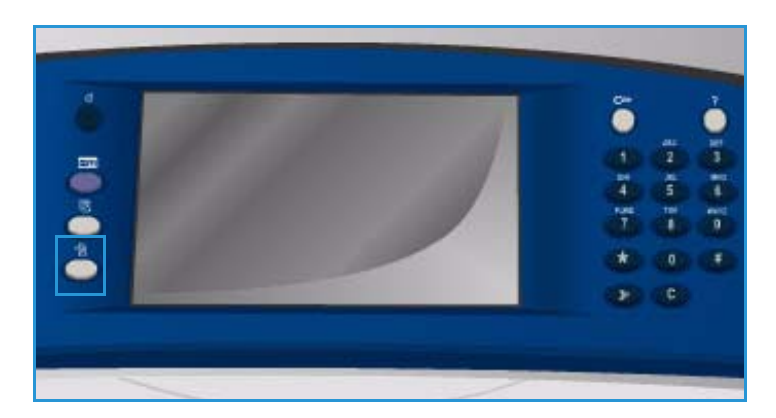

## <span id="page-3-1"></span>Dostęp do narzędzi

- 1. Naciśnij przycisk **Stan urządzenia**.
- 2. Wybierz kartę **Narzędzia**. Tylko administrator systemu ma dostęp do wszystkich opcji **Narzędzi**.
- 3. Wybierz opcję **Logowanie / wylogowanie**, a następnie wpisz *Nazwę użytkownika* i *Hasło*.

Domyślna nazwa użytkownika i hasło to odpowiednio: admin i 1111.

Opcje **Narzędzi** pojawią się na ekranie.

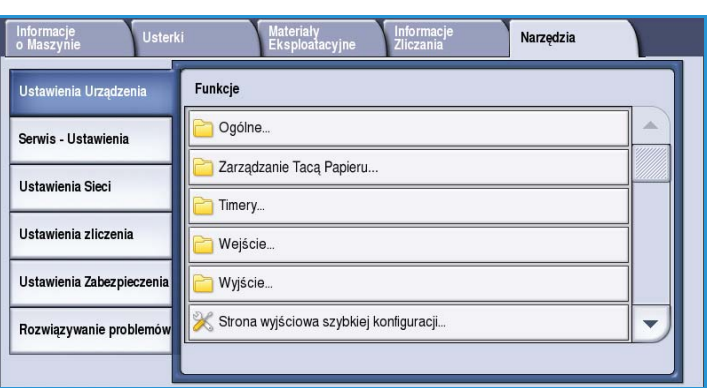

Większość ekranów menu **Narzędzia** ma następujące przyciski, które umożliwiają potwierdzenie lub anulowanie wyboru:

- **Cofnij** przywraca ostatnie zapisane wartości dla danego ekranu.
- **Anuluj** przywraca ostatnie zapisane wartości, powoduje powrót do poprzedniego ekranu.
- **Zapisz** zapamiętuje wprowadzone zmiany i powraca do poprzedniego ekranu.
- **Zamknij** powraca do poprzedniego ekranu.

## <span id="page-4-0"></span>Ustawienia Urządzenia

Panel *Ustawień Urządzenia* służy do zmian opcji charakterystycznych dla danego modelu sprzętu, np. *Oszczędzania energii* czy ustawień *Tac papieru*.

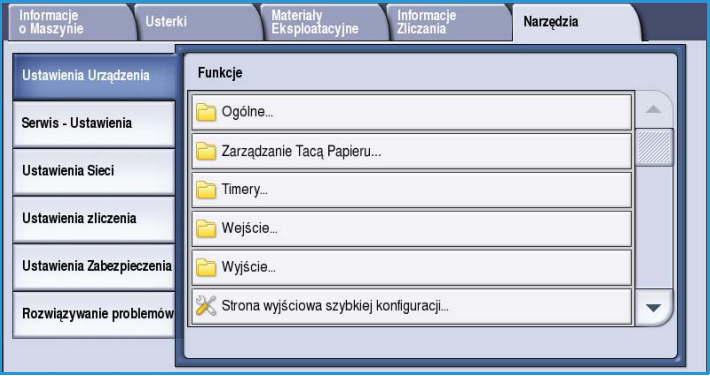

## <span id="page-4-1"></span>Ogólne

Wybierz opcję **Ogólne**, aby uzyskać dostęp do następujących ustawień:

- Tryb energooszczędny na stronie 283
- Data i Godz. na stronie 284
- Język/Wybór klawiatury na stronie 284
- Specjalny przycisk klawiatury na stronie 285
- Dział obsługi klienta firmy Xerox na stronie 285
- Ustawienia domyślne ekranu początkowego na stronie 285
- Jednostki miary na stronie 285
- [Preferencje rozmiaru papieru na stronie 285](#page-6-0)
- Dźwięki na stronie 286

#### **Tryb energooszczędny**

Urządzenie zaprojektowano tak, aby oszczędnie korzystało z energii, zmniejszając zużycie prądu w okresie braku aktywności. Za pomocą tej opcji administrator może zmieniać czas przejścia w tryb czuwania, niskiego zużycia energii czy uśpienia.

• **Inteligentny** - automatyczne przechodzenie do trybu pracy i stanu spoczynku, w zależności od tego jak urządzenie było wykorzystywane.

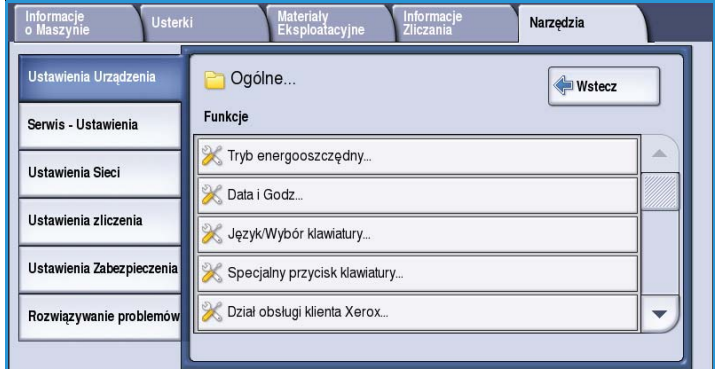

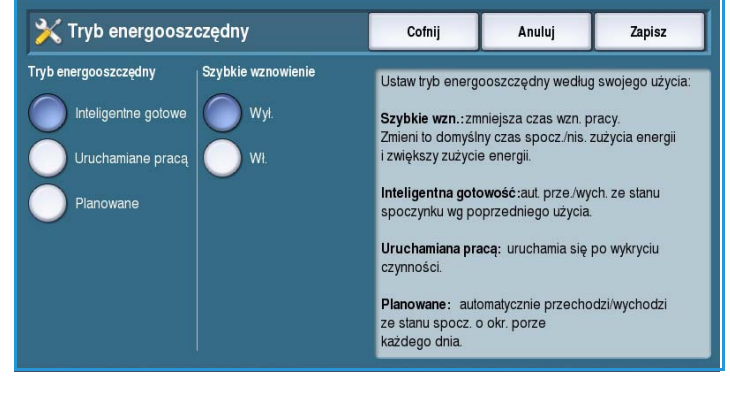

- **Uruchamiany pracą** urządzenie uruchamia się po wykryciu czynności.
- **Planowane** przechodzenie do trybu pracy i stanu spoczynku, w zależności od ustalonej pory dnia. Wybierz **Ustawienia harmonogramu**, aby zmienić ustawienia dla każdego z dni.
	- **Aktywność** wybiera się wtedy, gdy urządzenie ma być włączane po wykryciu aktywności.
	- **Czas** jest potrzebny przy konfiguracji **Czasu rozgrzewki** oraz **Czasu oszczędzania energii**. Za pomocą paska przewijania możesz wybrać wartość czasu potrzebnego dla każdej z tych opcji.
- **Szybkie wznowienie** skraca czas potrzebny do przejścia w tryb pracy. Zmieni to domyślny czas spoczynku i zwiększy zużycie energii.

## **Data i Godz.**

Niektóre funkcje urządzenia wymagają ustawienia lokalnego czasu i daty, np. wysyłanie opóźnione lub arkusz konfiguracji. Narzędzie to pozwala zmieniać wartość wspomnianych parametrów.

• **Różnica GMT (Strefa czasowa)** Opcja ta pozwala określić różnicę pomiędzy czasem lokalnym a *uniwersalnym czasem koordynowanym*. Wpisz wartość *Przesunięcia UTC*, zawartą w przedziale od **-12** do **+14** godzin, korzystając z przycisków strzałek.

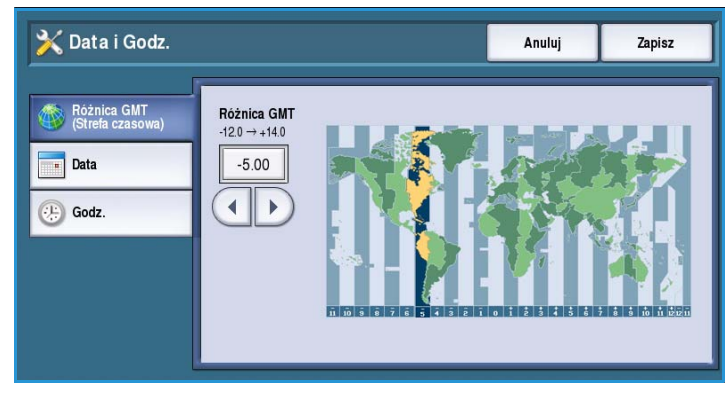

- **Data** wybierz *Format*, wymagany do wpisania *miesiąca*, *dnia* i *roku*.
- **Godz.** wpisz odpowiednią *godzinę i minutę*, następnie zaznacz **PM (po południu)** lub **AM (przed południem)**. W razie potrzeby wybierz opcję **Wyświetlaj zegar 24-godzinny**, a następnie podaj odpowiednią wartość dla *godziny* i *minut*.
- Wybierz przycisk **Uruchom ponownie**, aby zapisać ustawienia i uruchomić urządzenie ponownie. Przycisk **Anuluj** spowoduje wyjście bez zapisania ustawień.

## **Język/Wybór klawiatury**

Możesz wybrać domyślną klawiaturę, wykorzystywaną na ekranie dotykowym (tj. język interfejsu po włączeniu urządzenia). Możesz również włączyć opcję wyświetlania klawiatury, gdy zajdzie potrzeba wypełnienia pola tekstowego.

- **Języki** pozwalają określić wersję językową interfejsu za pomocą paska przewijania.
- **Układ klawiatury** odpowiedni układ klawiszy dla wybranego języka.

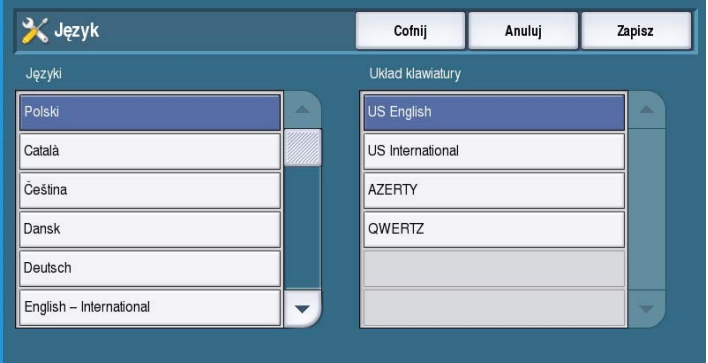

## **Specjalny przycisk klawiatury**

Ta opcja pozwala wprowadzać często używany tekst, który ma być widoczny na klawiaturze.

• Wpisz tekst, korzystając z klawiatury. Klawisz Backspace pozwala usunąć nieprawidłowe znaki, natomiast opcja **Wyczyść tekst** usuwa cały wpis.

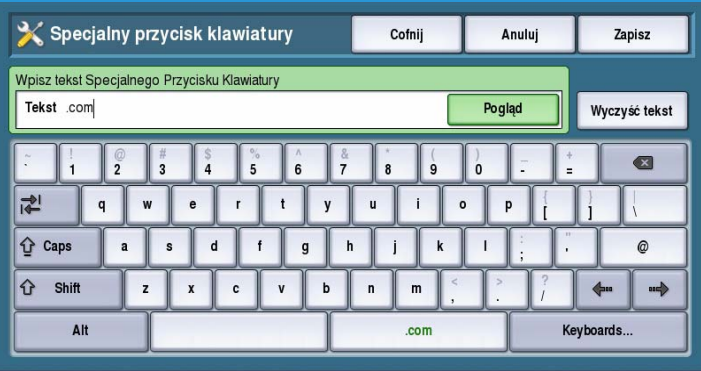

#### **Dział obsługi klienta firmy Xerox**

Użyj tej opcji, aby wpisać numer telefonu do *Działu obsługi klienta Xerox*. Dostęp do numeru wyświetlonego na ekranie można uzyskać, korzystając z przycisku **Stan urządzenia**.

• Korzystając z klawiatury wpisz odpowiedni numer telefonu. Klawisz *Backspace* pozwala usunąć nieprawidłową wartość, natomiast opcja **Wyczyść tekst** usuwa cały wpis.

#### **Ustawienia domyślne ekranu początkowego**

Tę funkcję można ustawić tylko, korzystając z Usług internetowych. Umożliwia ona administratorowi systemu określenie ekranu, który urządzenie będzie wyświetlało jako pierwszy. Gdy ta opcja jest wybrana, instrukcje dotyczące dostępu do tej funkcji są wyświetlane na ekranie. Aby uzyskać dalsze informacje, zapoznaj się z Podręcznikiem administratora systemu.

#### **Jednostki miary**

To narzędzie pozwala wybrać wyświetlanie wymiarów w milimetrach lub calach, a także ustalić znak separatora numerycznego (kropka lub przecinek).

- Opcja **Jednostki** pozwala wybrać **Cale lub mm** (milimetry) jako jednostki miary.
- **Separator liczb** znak wykorzystywany do oddzielania rzędów wielkości, **Przecinek** lub **Kropka.**

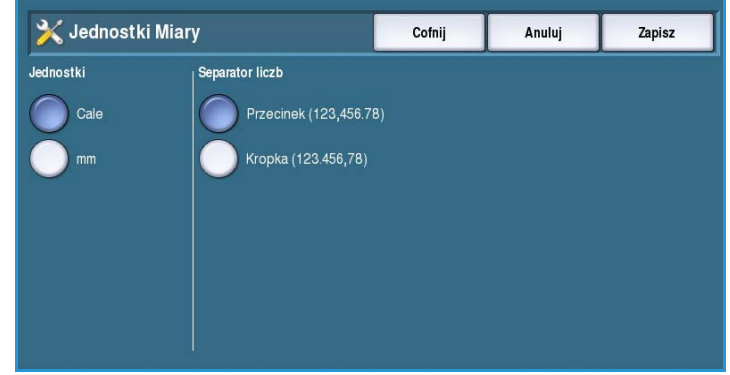

#### <span id="page-6-0"></span>**Preferencje rozmiaru papieru**

Opcja ta pozwala wybrać najczęściej wykorzystywany format papieru.

- **Cale** dla formatów takich jak 8,5x11" lub 11x17".
- **Jednostki metryczne** dla formatów takich jak A4 lub A3.

## **Dźwięki**

Urządzenie potrafi generować trzy rodzaje sygnałów dźwiękowych, aby powiadamiać użytkownika o różnych zdarzeniach. Funkcja ta pozwala włączać, wyłączać i regulować dźwięk poszczególnych sygnałów.

• **Sygnał Usterki** - emitowany, gdy urządzenie wykryje usterkę. Opcje do wyboru to **Głośny**, **Średni**, **Cichy** lub **Wył**. Naciśnij przycisk **Test**, aby usłyszeć wybrany dźwięk.

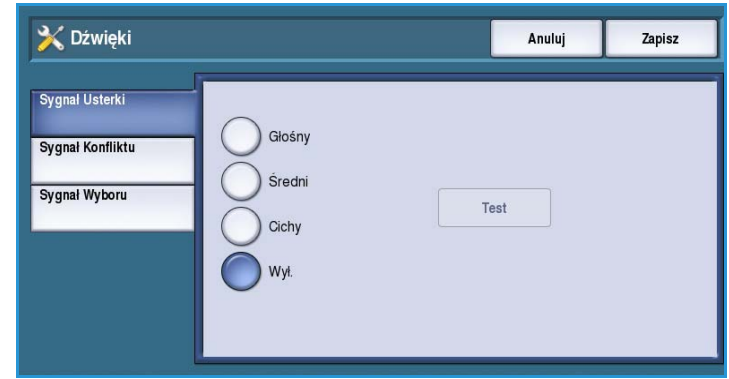

- **Sygnał Konfliktu** emitowany, gdy na ekranie dotykowym podjęto niewłaściwy wybór. Opcje do wyboru to **Głośny**, **Średni**, **Cichy** lub **Wył**. Naciśnij przycisk **Test**, aby usłyszeć wybrany dźwięk.
- **Sygnał Wyboru** emitowany, gdy urządzenie akceptuje wybór użytkownika. Opcje do wyboru to **Głośny**, **Średni**, **Cichy** lub **Wył**. Naciśnij przycisk **Test**, aby usłyszeć wybrany dźwięk.

## <span id="page-7-0"></span>Zarządzanie papierem

Wybierz opcję **Zarządzanie papierem**, aby uzyskać dostęp do następujących ustawień:

- Typ i Kolor Papieru na stronie 286
- Substytucja Papieru na stronie 287
- [Żądany Standardowy Rozmiar na](#page-8-0)  [stronie 287](#page-8-0)
- Ustawienia Tacy na stronie 287
- Zawartość Tacy na stronie 288

#### **Typ i Kolor Papieru**

Pozwala ustalić domyślny typ i kolor nośnika. Zazwyczaj będzie to najczęściej nośnik wykorzystywany przez urządzenie, wybierany w przypadku, gdy użytkownik nie wybierze konkretnego typu.

- Za pomocą paska przewijania możesz wybrać papier **Zwykły** lub **Makulaturowy**.
- W ten sam sposób określisz kolor papieru. Jeśli żądany kolor nie jest widoczny, skorzystaj z opcji **Inny**.

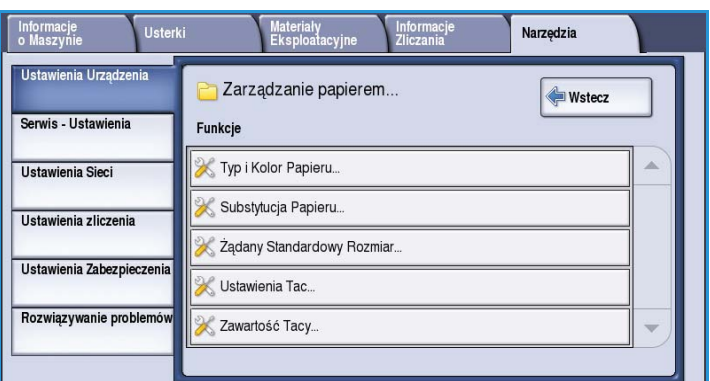

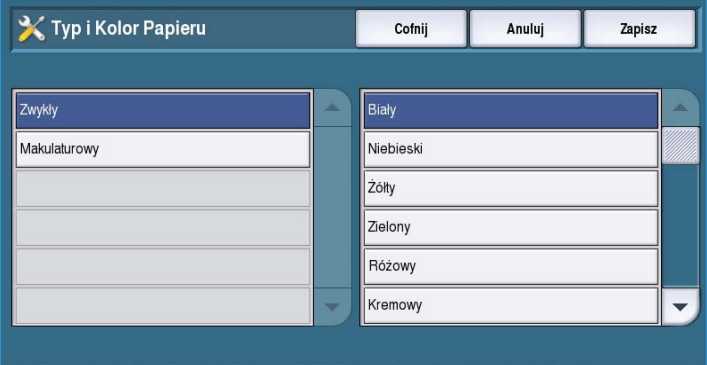

## **Substytucja Papieru**

Podczas drukowania i identyfikacji papieru urządzenie potrafi automatycznie zamienić system metryczny na amerykański.

• Opcja **Najbardziej pasujący** służy do automatycznego zamieniania rozmiarów papieru wyświetlanych na ekranie, jeśli nie są one dostępne. Przykładowo, gdy dokument do drukowania jest w formacie A4, a dostępny jest tylko papier 8,5x11", urządzenie zamienia rozmiar A4 na

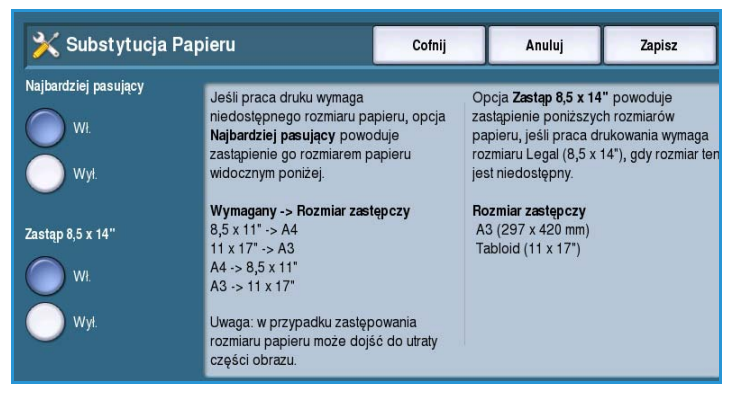

8,5x11". Jeśli zostanie wybrane ustawienie **Wył.**, urządzenie nie zastępuje wyświetlonych rozmiarów. Zamiast tego zadanie zostanie wstrzymane, dopóki użytkownik nie włoży do podajnika wymaganego papieru.

• Opcja **Zastąp 8,5 x 14"** służy do automatycznego zastępowania papieru 8,5x14" papierem A3 lub 11x17", jeśli papier 8,5x14" jest wymagany, ale jest niedostępny. Jeśli zostanie wybrane ustawienie **Wył.**, urządzenie nie zastępuje papieru.

## <span id="page-8-0"></span>**Żądany Standardowy Rozmiar**

Opcja ta pozwala wybrać najczęściej wykorzystywany format papieru.

- **Cale** dla formatów takich jak 8,5x11" lub 11x17".
- **Jednostki metryczne** dla formatów takich jak A4 lub A3.

#### **Ustawienia Tacy**

Opcja pozwalająca zastosować atrybuty dla każdego podajnika papieru, aby te jak najwydajniej wykorzystywały środowisko pracy. Możesz przypisać konkretny podajnik do danego typu i formatu papieru. Skorzystaj z opcji *Autowybierania* i ustaw *priorytety* wybierania dla każdego podajnika.

• Następnie zaznacz wybrany podajnik i wybierz opcję **Zmień ustawienia**.

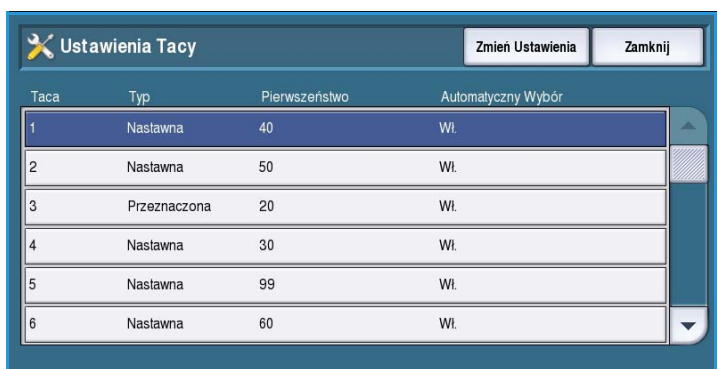

- Wybierz żądany **Typ tacy**:
	- **Dedykowany** zawiera nośnik jednego typu i rozmiaru, użytkownik nie może go zmienić.
	- **Regulowany** użytkownik może wybrać jakikolwiek dozwolony nośnik i dopasować do niego podajnik. Opcja ta może być niedostępna dla niektórych podajników.
	- Wybierz odpowiednie ustawienia i naciśnij przycisk **Zapisz**.
- **Pierwszeństwo** pozwala określić podajnik, który zostanie wybrany w przypadku wykrycia tego samego nośnika w ramach innych źródeł. Kolejność podajników można sprawdzić na karcie Kopiowanie. Ustaw **Pierwszeństwo tacy** w skali od 1 do 99. 1 oznacza najwyższy priorytet, 99 najniższy. Wybierz opcję **Zapisz**.
- **Autowybieranie** urządzenie wybierze najlepszy nośnik dla danego zadania. Ustawienie to pozwala na automatyczne przełączanie się z jednego podajnika na drugi, gdy zabraknie papieru. Wybierz opcję **Włącz** lub **Wyłącz** i naciśnij przycisk **Zapisz**.
- W razie potrzeby powtórz tę czynność dla każdego podajnika.

## **Zawartość Tacy**

Opcja pozwalająca określić rozmiar, typ i kolor nośnika dla podajnika określonego jako dedykowany.

- Wybierz podajnik dedykowany.
- **Zmień rozmiar** dostosuj ustawienia formatu dla podajnika. Wybierz wielkość nośnika dla podajnika i naciśnij przycisk **Zapisz**.
- **Zmień opis** określa typ i kolor papieru. Należy pamiętać, że to ustawienie dopasowuje typ i kolor

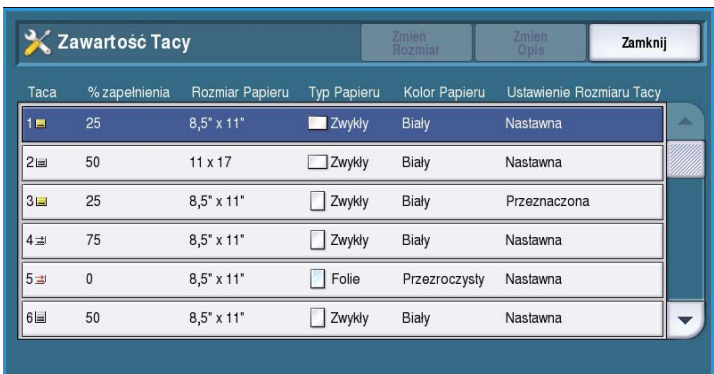

papieru wkładanego do urządzenia. Wybierz odpowiedni *Typ papieru* oraz *Kolor*, a następnie naciśnij przycisk **Zapisz**.

• W razie potrzeby powtórz tę czynność dla każdego podajnika.

## <span id="page-9-0"></span>**Timery**

Wybierz opcję **Timery**, aby uzyskać dostęp do następujących ustawień:

- Timer auto wznowienia na stronie 289
- Przekroczenie czasu wstrzymania pracy na stronie 289
- Systemowy czas przekroczenia na stronie 289

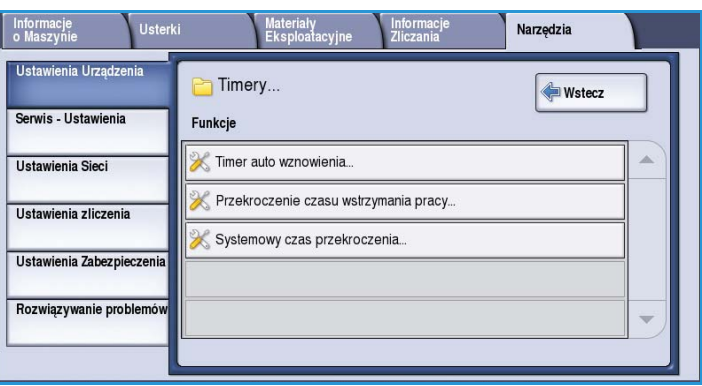

#### **Timer auto wznowienia**

Jeśli urządzenie zostało zatrzymane podczas wykonywania zadania, opcja ta pozwala ustalić po jakim czasie zostanie ono wznowione. System może również oczekiwać na interwencję użytkownika. W ten sposób nie będzie można odejść od urządzenia, gdy zadanie zostanie wstrzymane.

• **Auto Wznowienie** - po upływie określonej ilości czasu, zadanie zostanie automatycznie wznowione. Za pomocą *strzałek* ustal czas, przez

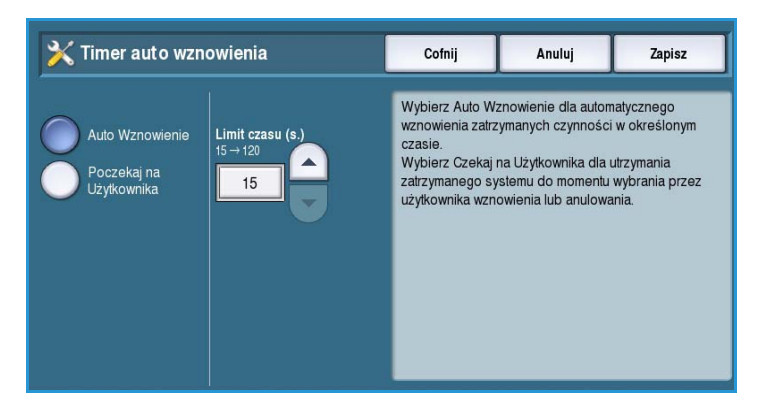

który urządzenie ma oczekiwać przed wznowieniem (od **15** do **120** sekund).

• **Poczekaj na Użytkownika** - zadanie pozostanie wstrzymane, dopóki użytkownik nie wybierze opcji **Wznów** lub **Anuluj**.

#### **Przekroczenie czasu wstrzymania pracy**

Skorzystaj z tej opcji, aby umożliwić urządzeniu kasowanie zadań, które zostały wstrzymane na dany okres czasu i zarzucone przez użytkownika. Ustawienie to nie wpływa na zadania poczty email, skanowania sieciowego, faksu przychodzącego z serwera, faksu wbudowanego czy internetowego.

• **Wł.** - urządzenie automatycznie usunie wstrzymane zadania po upływie określonego czasu (od **0** do**120** godzin i **0** do **59** minut).

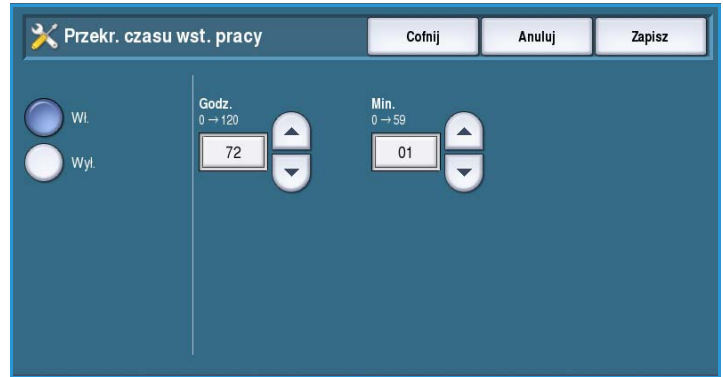

Wprowadź odpowiednią wartość za pomocą *strzałek*.

• **Wył.** - urządzenie nie będzie usuwało z listy wstrzymanych zadań. Wstrzymane zadania zostaną usunięte jedynie wtedy, gdy użytkownik wyłączy urządzenie.

#### **Systemowy czas przekroczenia**

Opcja pozwalająca ustalić po jakim czasie urządzenie ma powrócić do ekranu domyślnego.

- **Włącz** ustala limit czasu dla urządzenia. Za pomocą suwaka wybierz wartość od 1 do 10 minut.
- **Wyłącz** zaznacz tę opcję, jeśli nie chcesz, żeby urządzenie automatycznie przechodziło do domyślnych ustawień, gdy minie ustalony okres czasu.

## <span id="page-11-0"></span>Wejście

Wybierz opcję **Wejście**, aby uzyskać dostęp do następujących ustawień:

- Automatyczne wykrycie koloru na stronie 290
- Ustawienia Foto/Tekst na stronie 290

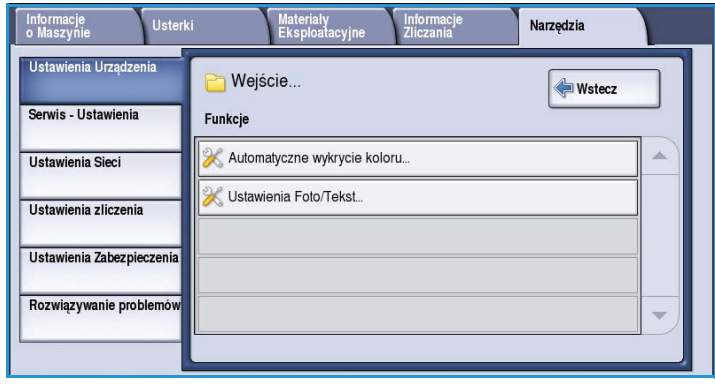

#### **Automatyczne wykrycie koloru**

**Autowykrywanie** - podczas skanowania urządzenie skupia się na czerni, bieli lub palecie kolorów. Opcja ta pozwala ustawić współczynnik kompensacji, zależny od typu skanowanego oryginału i docelowego wydruku.

• Wybierz wartość współczynnika dla kolorów lub czerni i bieli, przy wykorzystaniu szyby skanera.

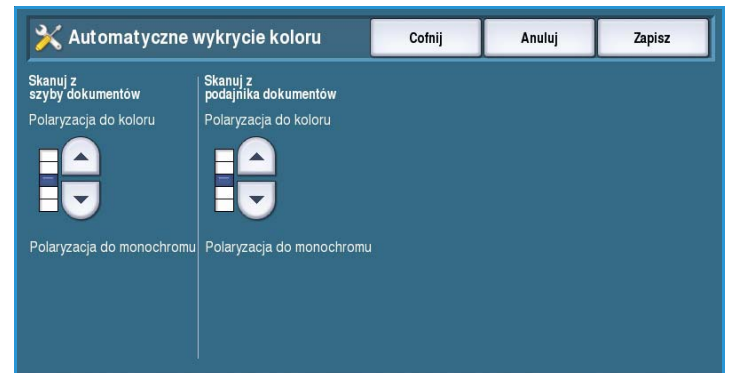

• Wybierz wartość współczynnika dla kolorów lub czerni i bieli, przy wykorzystaniu podajnika dokumentów.

#### **Ustawienia Foto/Tekst**

**Foto i Tekst** - za pomocą tej opcji urządzenie poprawia jakość tekstu lub zdjęć, w zależności od wymagań użytkownika.

- Wybierz **Polaryzacja Foto**, jeśli ich jakość jest ważniejsza.
- W przeciwnym wypadku zaznacz **Polaryzacja Tekstu**.

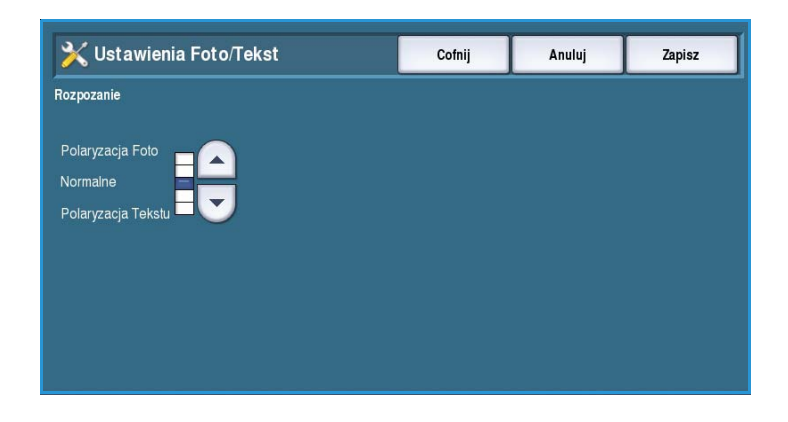

## <span id="page-12-0"></span>Wyjście

Wybierz opcję **Wyjście**, aby uzyskać dostęp do następujących ustawień:

- Zarządzanie Konfliktem na stronie 291
- Opcje Braku Zszywek na stronie 291
- Położenie Wyjściowe na stronie 292
- Offset w Pracy na stronie 292
- [Wydajność Zszywania na stronie 292](#page-13-1)

## **Zarządzanie Konfliktem**

Urządzenie jest w stanie przetworzyć kilka zadań jednocześnie, np. skanowanie, faksowanie czy drukowanie. Czasami dwa zadania wymagają tego samego źródła zasobów. System zarządzania konfliktami określa, które zadanie ma priorytet. To urządzenie pozwala na zmianę priorytetu zadań drukowania i kopiowania.

• **Pierwszeństwo** - pozwala określić, który typ zadań ma priorytet: drukowanie czy kopiowanie. Użyj przycisków *strzałek*, aby określić

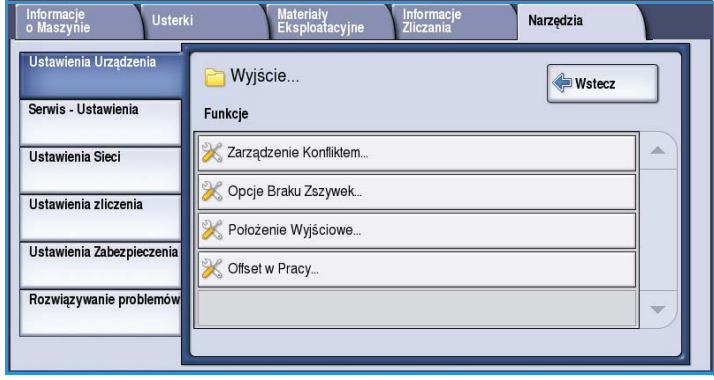

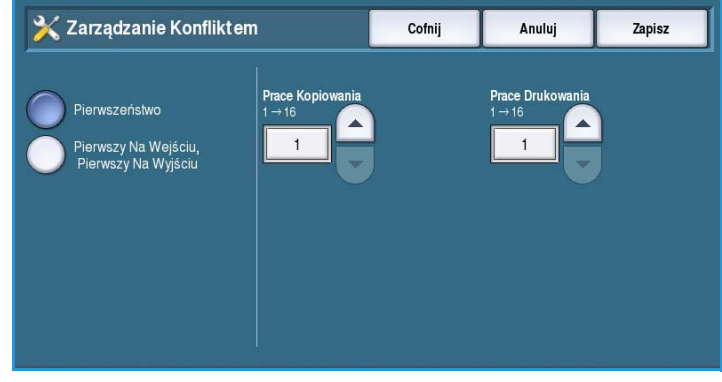

priorytet dla zadań *drukowania* i *kopiowania*. 1 oznacza najwyższy priorytet.

• **Pierwszy Na Wejściu, Pierwszy Na Wyjściu** - urządzenie przetwarza zadania zależnie od kolejności odebrania. Kryterium wyboru jest pozycja na liście zadań.

## **Opcje Braku Zszywek**

Jeśli urządzenie posiada zamontowany finisher, możesz ustawić sposób zarządzania zadaniami, gdy skończą się zszywki.

- **Ukończ zadanie bez zszywania** urządzenie będzie kontynuować zadanie, niezależnie od ilości zszywek.
- **Usterka / wstrzymaj zadanie** urządzenie wstrzyma zadanie na liście. Jeśli rozpoczęto wykonywanie zadania i skończyły się zszywki, zostanie wysłany komunikat o usterce.

## **Położenie Wyjściowe**

Ta funkcja określa lokalizację niezakończonych prac. Położenie dla zakończonych zadań jest określane przez system.

Raporty generowane przez system będą przesyłane automatycznie do górnego podajnika.

Dla drukarki dostępne są następujące opcje *Kopiowanie*, *Drukowanie* i *Faks*:

- **Górna taca** kieruje wydruk do *górnej tacy*.
- **Taca układarki** kieruje wydruk na *Tacę układarki*.

#### **Offset w Pracy**

Urządzenie potrafi dokonać przesunięcia każdego zestawu względem poprzedniego, co pozwala na ich łatwiejsze oddzielanie. Niektóre zadania mogą wymagać układania wydruku bez przesunięcia. Skorzystaj z tej funkcji, aby włączyć lub wyłączyć przesuwanie.

- **Włącz** urządzenie przesuwa każdy wydrukowany komplet.
- **Wyłącz** układa każdy wydrukowany komplet jeden na drugim.

#### <span id="page-13-1"></span>**Wydajność Zszywania**

Można ją zwiększyć, zszywając dokumenty na dłuższej krawędzi, w prawym górnym rogu.

- **Włącz** urządzenie zszywa dokumenty na dłuższej krawędzi, w prawym górnym rogu.
- **Wyłącz** urządzenie zszywa dokumenty na dłuższej krawędzi, w lewym górnym rogu.

## <span id="page-13-0"></span>Materiały eksploatacyjne

Wybierz opcję **Materiały Eksploatacyjne**, aby uzyskać dostęp do następujących ustawień:

- [Wprowadź Kod PagePack na](#page-14-0)  [stronie 293](#page-14-0)
- Ostrzeżenie o niskim stanie materiałów na stronie 293
- Zerowanie licznika materiałów na stronie 293

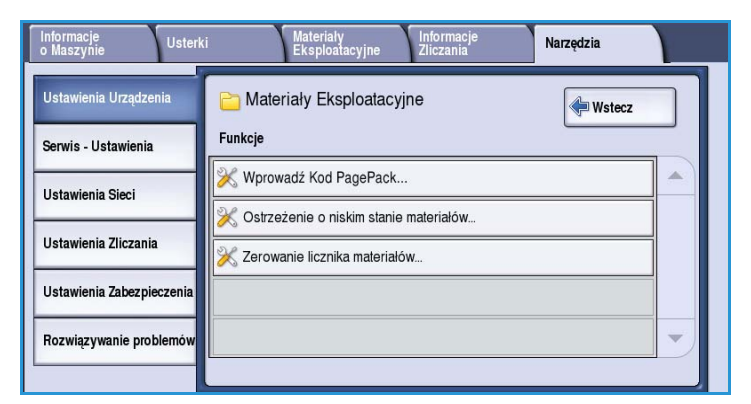

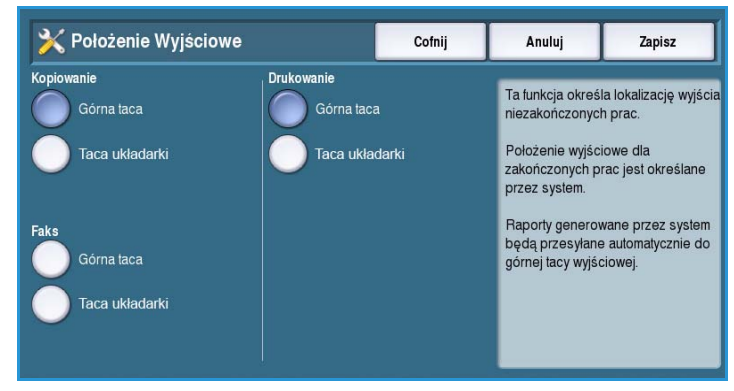

## <span id="page-14-0"></span>**Wprowadź Kod PagePack**

Ta opcja służy do konfigurowania opcjonalnych usług dostępnych dla urządzenia. Aby włączyć usługę, należy wprowadzić kod aktywacyjny dostarczony z tą usługą, a następnie nacisnąć **Enter**.

Po włączeniu usługi może być konieczne skonfigurowanie usług internetowych. Aby uzyskać dalsze informacje, patrz Podręcznik administratora systemu.

> Uwaga W przypadku niektórych usług może być konieczny restart urządzenia.

## **Ostrzeżenie o niskim stanie materiałów**

Opcja ta jest wykorzystywana do konfiguracji okresu ostrzeżenia, wyświetlanego dla każdego z materiałów eksploatacyjnych. Urządzenie wyświetli komunikat informujący z określonym, kilkudniowym wyprzedzeniem o niskim stanie materiałów eksploatacyjnych. Ustaw okres powiadomienia dla poniższych materiałów eksploatacyjnych:

- **Laski tuszu ColorQube**
- **Zespół czyszczący**
- **Rolka podawania podajnika dokumentów**

Po ustawieniu wartości 0 żadne ostrzeżenia nie będą wyświetlane.

#### **Zerowanie licznika materiałów**

Ta opcja służy do zerowania licznika po wymianie danego materiału eksploatacyjnego.

- Wybierz materiał, a następnie zaznacz opcję **Resetuj liczniki**.
- Wybierz opcję **Resetuj**, aby potwierdzić swój wybór.

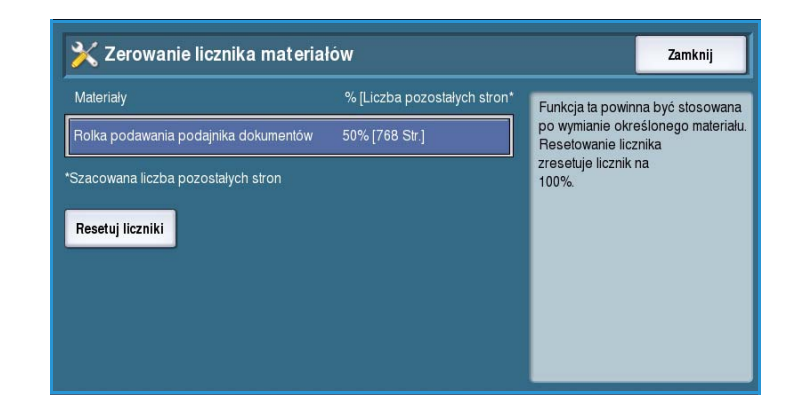

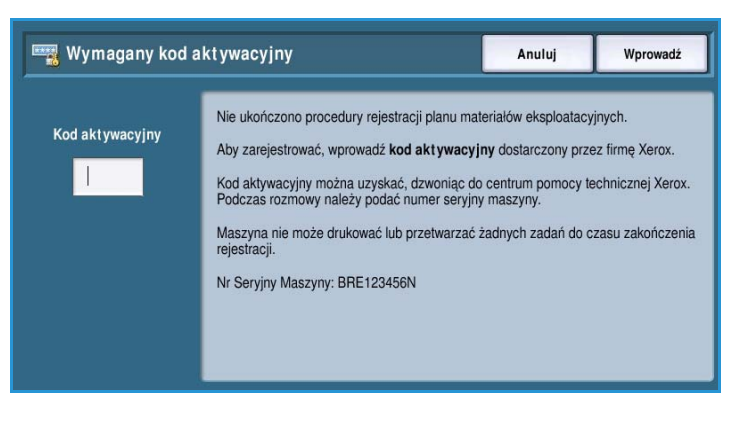

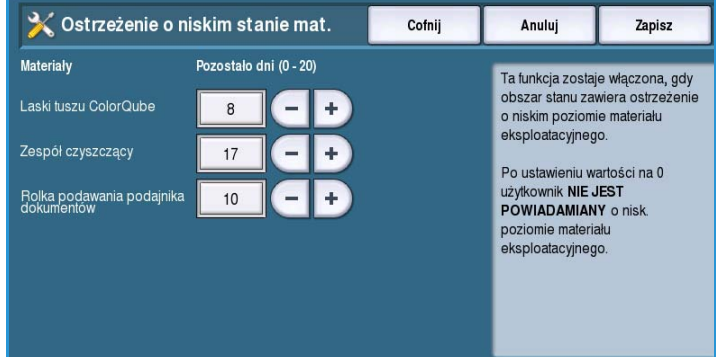

## <span id="page-15-0"></span>Strona wyjściowa szybkiej konfiguracji

Ta opcja służy do szybkiego konfigurowania najważniejszych opcji urządzenia w celu rozpoczęcia korzystania z jego funkcji.

Wybierz opcję **Strona wyjściowa szybkiej konfiguracji**, aby uzyskać dostęp do następujących ustawień:

- Ustawienia adresu IP na stronie 294
- Numery kontaktowe na stronie 295

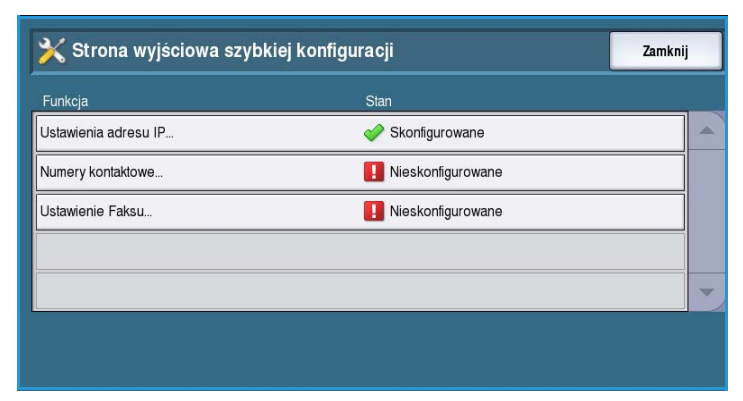

## **Ustawienia adresu IP**

Tej opcji należy użyć, aby wprowadzić do systemu ustawienia adresu IP. Adres IP wprowadza się na kilku ekranach. Wybierz opcję **Dalej**, aby wyświetlać kolejne ekrany.

- **IPv4** pozwala wybrać ten protokół. Zaznacz opcję Włącz, jeśli chcesz z niego korzystać.
- **IPv6** to nowy standard dla protokołów internetowych. Jeżeli nie wiesz, które ustawienia będą

najlepsze, wybierz opcję **Włącz** zarówno dla IPv4 jak i IPv6.

- Wybierz przycisk **Dalej**, aby przejść do następnego ekranu.
- Opcja **Pobierz adres IP z serwera DHCP** pozwala automatycznie przydzielić adres IP do tego urządzenia.

Ustawienia adresu IP

- **Użyj statycznego adresu IP** wybierz tę opcję, jeżeli znasz adres IP, który chcesz przydzielić do urządzenia.
- Dokonaj odpowiednich ustawień i wybierz przycisk **Dalej**, aby przejść do następnego ekranu.
- Podaj **Adres protokołu IPv4**, **Maskę podsieci**, **Nazwę hosta** i numer **Bramy**, zaznaczając po kolei każde z tych pól. Podczas wpisywania tekstu lub cyfr na wyświetlaczu pojawi się odpowiedni rodzaj klawiatury.
- Wybierz przycisk **Dalej**, aby przejść do następnego ekranu. Zobaczysz okno podsumowania, a w nim instrukcje odnośnie drukowania raportu konfiguracji, jeśli takowy jest potrzebny. Naciśnij przycisk **Gotowe**, aby wyjść.
- Wybierz inną opcję do ustawienia lub naciśnij przycisk **Zamknij**, aby powrócić do poprzedniego ekranu.

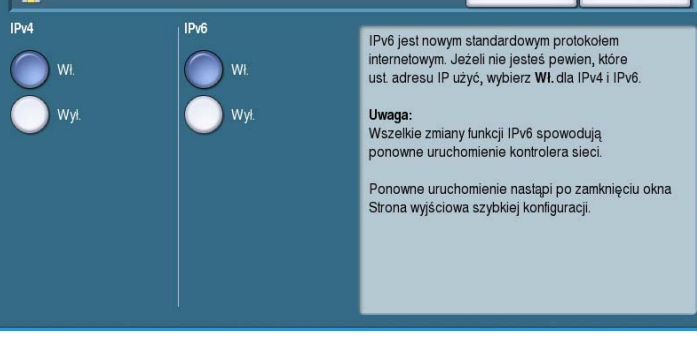

Anului

Nastepne

#### **Numery kontaktowe**

Pozwala wprowadzić numery telefonów działów obsługi klienta i materiałów eksploatacyjnych wyświetlane na ekranie urządzenia.

• **Numer telefonu do obsługi klienta** wpisz numer dostarczony razem z tym urządzeniem. Skorzystaj z klawiatury numerycznej, a następnie naciśnij przycisk **Zapisz**. Aby skasować jeden ze znaków, skorzystaj z przycisku Backspace lub usuń cały wpis, wybierając opcję **Wyczyść**.

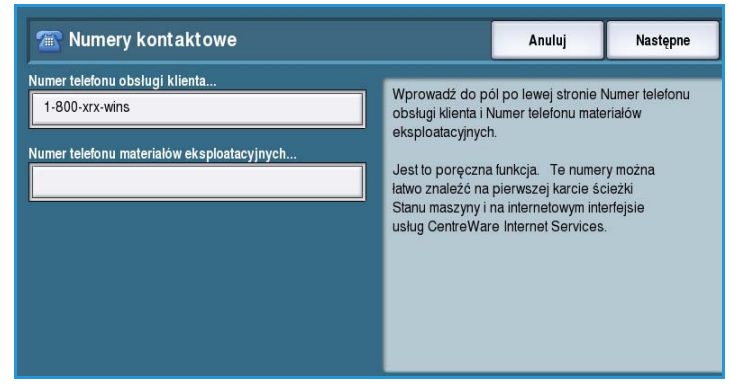

• **Numer telefonu materiałów eksploatacyjnych** - wpisz numer, na który dzwonisz, aby uzupełnić materiały eksploatacyjne dla urządzenia. Skorzystaj z klawiatury numerycznej, a następnie naciśnij przycisk **Zapisz**. Aby skasować jeden ze znaków, skorzystaj z przycisku Backspace lub usuń cały wpis, wybierając opcję **Wyczyść**.

Wybierz przycisk **Dalej**, aby przejść do następnego ekranu. Zobaczysz okno podsumowania, a w nim instrukcje odnośnie drukowania raportu konfiguracji, jeśli takowy jest potrzebny. Naciśnij przycisk **Gotowe**, aby wyjść. Wybierz inną opcję do ustawienia lub naciśnij przycisk **Zamknij**, aby powrócić do poprzedniego ekranu.

## <span id="page-16-0"></span>Jasność ekranu

Umożliwia dostosowanie jasności ekranu dotykowego do natężenia światła otoczenia.

• W razie potrzeby zmodyfikuj jasność, korzystając ze wskaźnika.

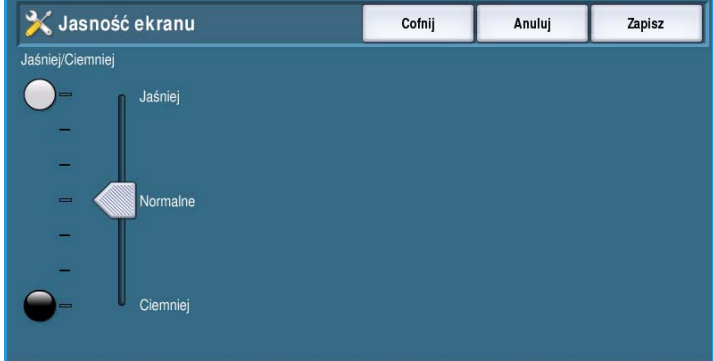

## <span id="page-17-0"></span>Strony konfiguracji/informacyjne

Udostępnia różne opcje drukowania raportu konfiguracji i stron informacyjnych.

- **Tylko dla administratora** raport konfiguracji oraz strony informacyjne mogą być drukowane wyłącznie przez upoważnionych administratorów systemu.
- **Dla wszystkich użytkowników** każdy będzie mieć dostęp do opcji drukowania raportów konfiguracji i stron informacyjnych.

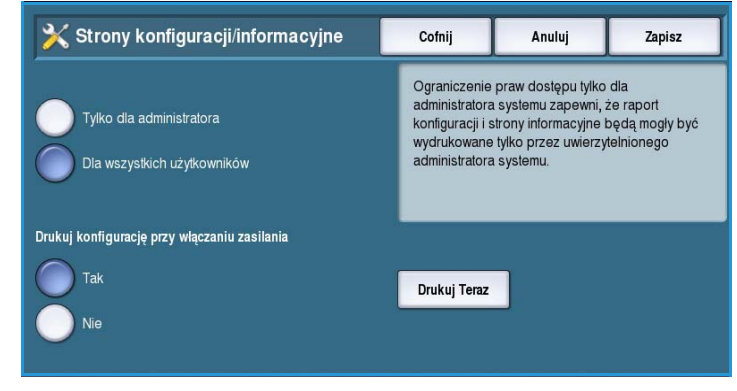

- **Drukuj konfigurację przy włączaniu zasilania** ustaw opcję na **Tak**, aby drukować raporty podczas włączania urządzenia lub **Nie**, żeby wyłączyć tę funkcję.
- Opcja **Drukuj teraz** pozwala natychmiast wydrukować raport.

## <span id="page-17-1"></span>Zresetuj interfejs do ustawień fabrycznych

Ta opcja powoduje przywrócenie wszystkich ustawień panelu sterowania i ekranu dotykowego do wartości domyślnych, skonfigurowanych przez producenta.

Po wyświetleniu ekranu potwierdzenia, wybierz opcję **Restartuj**, aby kontynuować. Przycisk **Anuluj** pozwala wyjść z menu bez wprowadzania ustawień fabrycznych.

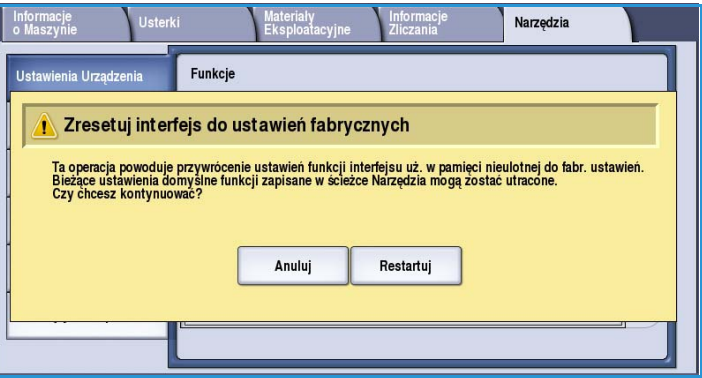

## <span id="page-17-2"></span>Przerwij włączanie drukowania

Jeśli opcja ta jest włączona, zadania drukowania mogą zostać wstrzymane, aby zrobić miejsce innym, o wyższym priorytecie.

- **Włącz** urządzenie zezwala na przerywanie drukowania.
- **Wyłącz** urządzenie nie przerywa drukowania na rzecz ważniejszych zadań.

## <span id="page-18-0"></span>Serwis - ustawienia

Opcja *Serwis - ustawienia* pozwala dostosować opcje poszczególnych usług, jak kopiowanie, faksowanie czy drukowanie.

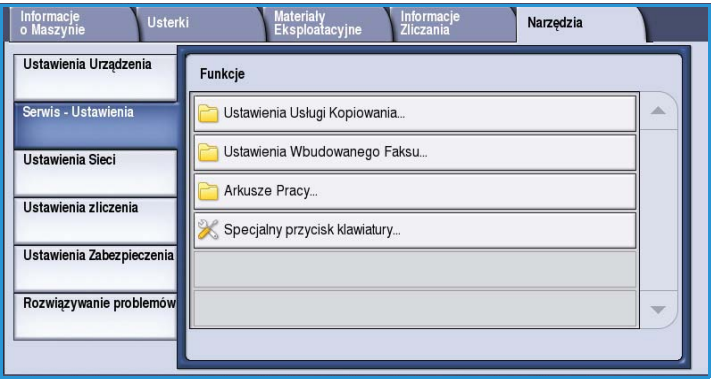

## <span id="page-18-1"></span>Ustawienia Usługi Kopiowania

Wybierz opcję **Ustawienia Usługi Kopiowania**, aby uzyskać dostęp do następujących ustawień:

- Domyślne Ustawienia Funkcji na stronie 297
- Zadane Ustawienia Kasowania Krawędzi na stronie 298
- Zadane Ustawienia Przesunięcia Obrazu na stronie 298
- Zadane Ustawienia Zmniejszania/Powiększania na stronie 299
- Opcje Kolejności Odczytu na stronie 299
- Automatyczny Obrót Obrazu na stronie 300

## **Domyślne Ustawienia Funkcji**

Pozwalają określić domyślne ustawienia dla każdej opcji kopiowania, np. źródła papieru, wydruku czy drukowania dwustronnego.

- Wybierz domyślne ustawienia dla każdej funkcji w odpowiednich kartach.
- **Zapisz ustawienia domyślne**. Wybrane ustawienia staną się domyślne dla każdego zadania kopiowania.
- Na ekranie potwierdzenia wybierz opcję **Gotowe**, aby wrócić do poprzedniego menu.

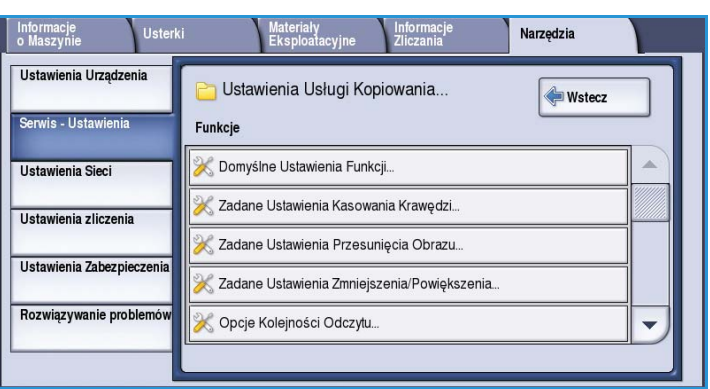

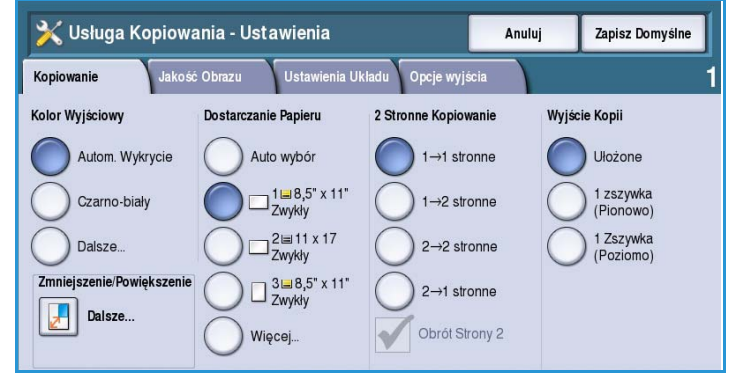

## **Zadane Ustawienia Kasowania Krawędzi**

Umożliwia skonfigurowanie ustawień *Kasowania Krawędzi*. Można wybrać spośród 2 nazwanych, wstępnie skonfigurowanych opcji lub ustawienie *Dostępne*. Wstępnie skonfigurowane opcje można dostosować, odpowiednio zmieniając nazwy i ustawienia.

> Uwaga Urządzenie będzie stosować automatyczne kasowanie krawędzi do wszystkich wydruków.

• Z menu **Zadane ustawienia** wybierz żądaną opcję.

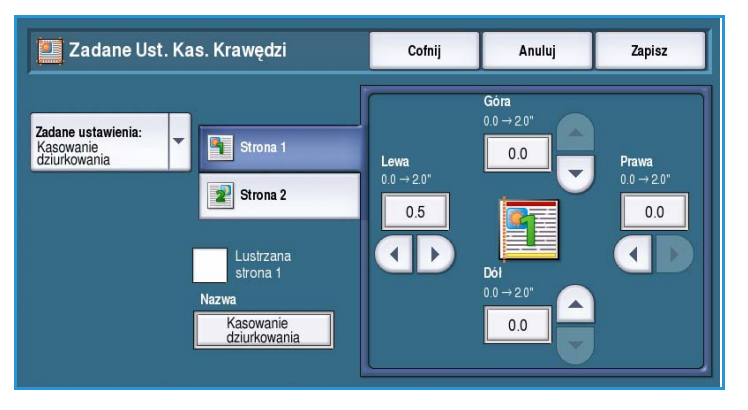

- Ustaw opcje dla **Strony 1**, **Strony 2** i **Odbicia strony 1**.
- Wybierz **Nazwę**, aby zapisać wybrane ustawienia. Użyj opcji **Wyczyść tekst**, aby wpisać nową nazwę. Przycisk Backspace pozwala skasować nieprawidłowy wpis. Wybierz opcję **Zapisz**.
- Wpisz wartość dla **górnego**, **dolnego**, **lewego** i **prawego** marginesu. Wpisane parametry staną się wartością domyślną po wybraniu tego ustawienia.

X Zadane Ust. Przes. Obrazu

Strona<sup>-</sup>

## **Zadane Ustawienia Przesunięcia Obrazu**

Umożliwia skonfigurowanie zadanych ustawień *Przesunięcia obrazu*. Można wybrać spośród 2 nazwanych, wstępnie skonfigurowanych opcji lub ustawienie *Dostępne*. Wstępnie skonfigurowane opcje można dostosować, odpowiednio zmieniając nazwy i ustawienia.

- Z menu **Zadane ustawienia** wybierz żądaną opcję.
- Góra/Dó<br>0.0  $\rightarrow$  2.0 Góra/Dó<br> $0.0 \rightarrow 2.0$ Zadane ustawienia Strona 1,<br>przesunięcie w prawo  $0.0$  $0.0$ Prawa/Lewa Prawa/Lewa Strona 1,<br>przesunięcie w prawo Lustrzana  $0.5$  $0.0\,$ strona 1  $\blacktriangleright$  $\blacktriangleright$  $\blacktriangleleft$  $\blacksquare$ • Wybierz **Nazwę**, aby zapisać wybrane

Cofnij

Anuluj

Strona 2

Zapisz

ustawienia. Użyj opcji **Wyczyść tekst**, aby wpisać nową nazwę. Przycisk Backspace pozwala skasować nieprawidłowy wpis. Wybierz opcję **Zapisz**.

- Określ wielkość przesunięcia góra / dół i lewo / prawo dla strony 1.
- Podaj te same parametry dla strony 2. Wybierz **Odbicie strony 2**, jeśli obie strony mają wyglądać tak samo.

Wpisane parametry staną się wartością domyślną po wybraniu tego ustawienia.

#### **Zadane Ustawienia Zmniejszania/Powiększania**

Ta funkcja umożliwia ustawienie 10 proporcjonalnych współczynników zmniejszania/powiększania oraz 4 wstępnie zdefiniowanych niezależnych współczynników

zmniejszania/powiększania.

- Wybierz opcję **Proporcjonalne**, a następnie wpisz wartości dla tej opcji. Ich zakres waha się od 25 do 400%.
- Zadane Ust. Zmniej./Pow. Anuluj Zapisz Cofnii Dost. Zad. Ust.  $25\% \rightarrow 400\%$  $2ad$ 7ad. Proporcjonalne %  $200$  $25\,$  $78\,$  $A5 \rightarrow A3$ <br>B5 $\rightarrow B4$ Niezależne 400 50 94 Zad. 3  $Zad$ 64 141  $A4 \rightarrow A3$ Resetuj Wszystko<br>na Domvślne 180  $\left| \begin{array}{c} 4 \times 6 \\ 8.5 \times 11 \end{array} \right|$ 70 Wartości Podstawowe
- Jeśli chcesz przywrócić domyślne ustawienia proporcji, wybierz opcję **Przywróć wartości domyślne**.
- Skorzystaj z **Wartości podstawowych**, aby zobaczyć jak wyglądają proporcje dla typowych zadań powiększania / pomniejszania.
- Wybierz opcję **Niezależne**, a następnie wpisz wartości dla tej opcji. Będziesz mieć do dyspozycji osobne wartości dla osi X i Y. Ich zakres waha się od 25 do 400%.

## **Opcje Kolejności Odczytu**

Ta opcja umożliwia wyświetlanie lub ukrywanie opcji *Kolejność czytania*. W przypadku opcji *Kopiowanie książki* i *Tworzenie broszury* zakłada się, że oprawione oryginały i broszury mają kierunek czytania od lewej do prawej i są domyślnie skanowane lub drukowane w tym kierunku. Jeśli jest wymagane wybranie innego kierunku skanowania lub drukowania, ta funkcja udostępnia użytkownikom możliwość zmiany kierunku skanowania lub drukowania.

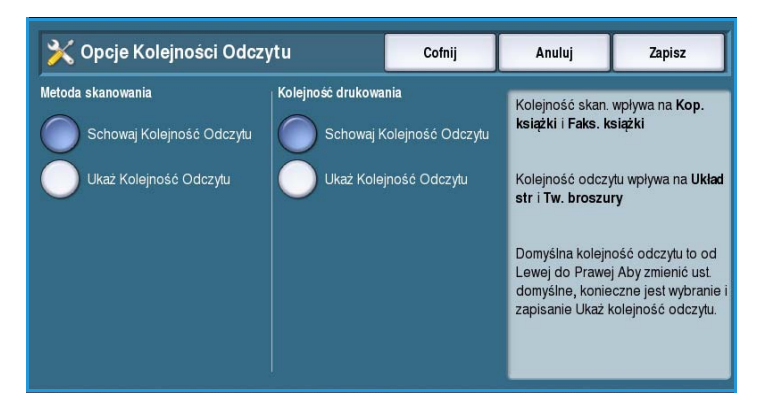

- **Metoda skanowania** wpływa na *Kopiowanie* i *Faksowanie książek*. **Schowaj Kolejność Odczytu**, jeśli nie chcesz, żeby użytkownik miał możliwość zmiany tej opcji. W przeciwnym wypadku zaznacz pozycję **Ukaż Kolejność Odczytu**.
- **Kolejność drukowania** wpływa na *Układ strony* i *Tworzenie broszury*. **Schowaj Kolejność Odczytu**, jeśli nie chcesz, żeby użytkownik miał możliwość zmiany tej opcji. W przeciwnym wypadku zaznacz pozycję **Ukaż Kolejność Odczytu**.

## **Automatyczny Obrót Obrazu**

Funkcja *Automatyczny Obrót Obrazu* optymalizuje obraz wyjściowy w oparciu o wybrane ustawienia pracy. Wyłączenie automatycznego obrotu może spowodować utratę obrazu.

• **Gdy wybrane jest Auto Zmn/Pow.** pozwala ustalić zachowanie systemu po wybraniu opcji *Automatyczne zmniejszanie/powiększanie*. Wybierz opcję **Jeżeli trzeba, zastosuj Auto Obrót** lub **Wyłącz Obrót**, aby określić zachowanie urządzenia.

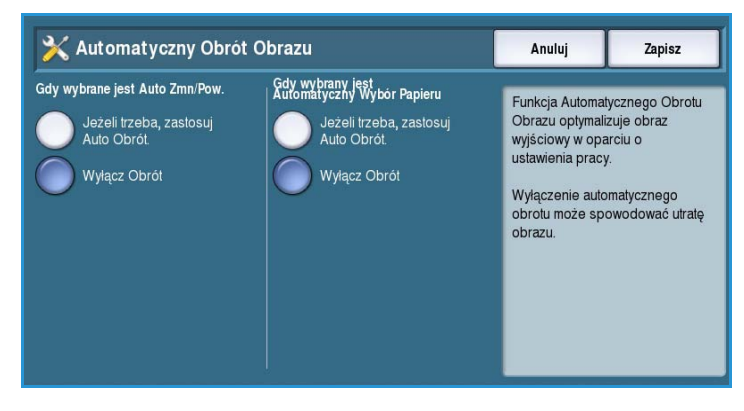

• **Gdy wybrany jest Automatyczny Wybór Papieru** pozwala ustalić zachowanie systemu po wybraniu opcji *Automatyczne źródło papieru*. Wybierz opcję **Jeżeli trzeba, zastosuj Auto Obrót** lub **Wyłącz Obrót**, aby określić zachowanie urządzenia.

## <span id="page-21-0"></span>Ustawienia Wbudowanego Faksu

Wybierz opcję **Ustawienia wbudowanego faksu**, aby uzyskać dostęp do następujących ustawień:

- Ustawienie Faksu na stronie 300
- Domyślne Ustawienia Funkcji na stronie 297
- Ustawienie kraju faksu na stronie 301
- Ustawienie Linii 1 na stronie 301
- Ustawienie Linii 2 na stronie 302
- Domyślne Ustawienia Odbieranych Faksów na stronie 302
- Domyślne ustawienia transmisji na stronie 303
- Zasady Pobierania i Skrzynek Pocztowych na stronie 304
- Ustawienie Skrzynki na stronie 305
- Ustawienie Raportów Faksu na stronie 306
- Drukowanie Raportów Faksów na stronie 306

#### **Ustawienie Faksu**

Skorzystaj z tej funkcji, aby **Włączyć** lub **Wyłączyć** *Wbudowany faks*.

- **Włącz** pozwala wybrać usługę faksu na *Stronie głównej usług*.
- **Wyłącz** faks staje się niedostępny i nie można go wybrać w ramach usługi.

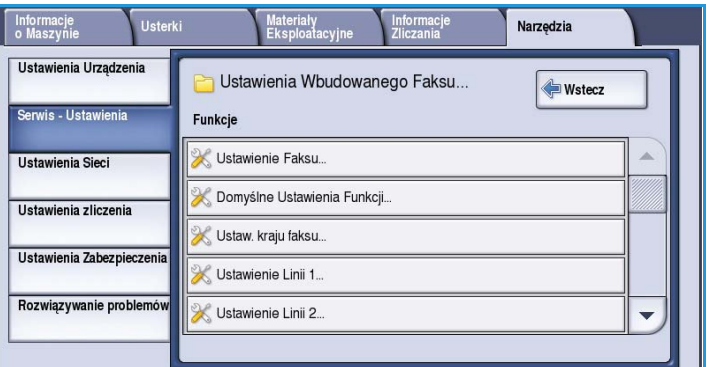

#### **Domyślne Ustawienia Funkcji**

Użyj tej opcji, aby wybrać ustawienia domyślne dla każdej funkcji programowania w ramach usługi *Wbudowany faks*.

- Wybierz domyślne ustawienia dla każdej funkcji w odpowiednich kartach.
- **Zapisz ustawienia domyślne**. Wybrane ustawienia staną się domyślne dla każdego zadania faksowania.

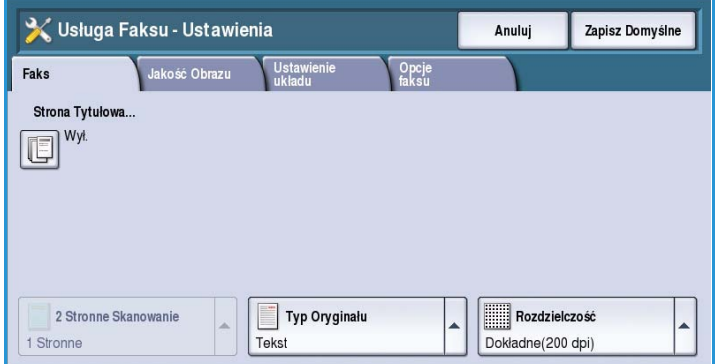

• Na ekranie potwierdzenia wybierz opcję **Gotowe**, aby wrócić do poprzedniego menu.

#### **Ustawienie kraju faksu**

Użyj tej opcji, aby wybrać kraj, w którym znajduje się urządzenie.

• Wybierz z listy *kraj*.

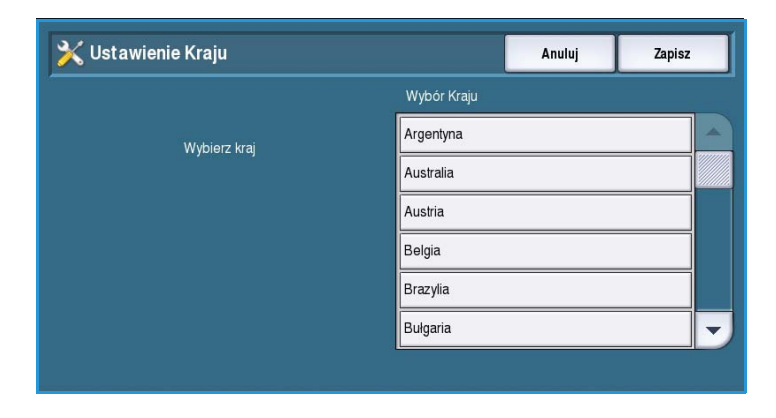

#### **Ustawienie Linii 1**

Standardowo faks obsługuje jedną analogową linię telefoniczną. Jeśli zainstalowana jest opcja Rozszerzonego faksu, urządzenie może obsługiwać dwie analogowe linie telefoniczne. Dzięki tej opcji dokonasz konfiguracji linii 1.

• **Numer faksu** - telefon, do którego podłączony jest dany system. Skorzystaj z klawiatury numerycznej, aby wpisać numer linii 1.

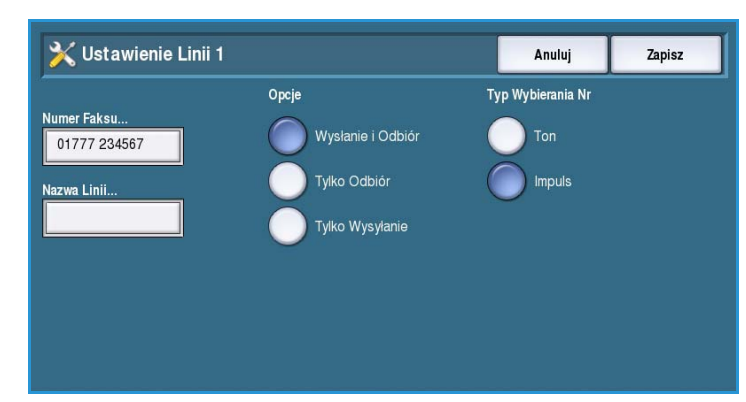

- **Nazwa linii** jest nazwą pozwalającą zidentyfikować ten system. Wpisz tekst, korzystając z klawiatury. Klawisz Backspace pozwala usunąć nieprawidłowe znaki, natomiast opcja **Wyczyść tekst** usuwa cały wpis. Wybierz opcję **Zapisz**.
- **Opcje** pozwalają określić czy linia może **Wysyłać i odbierać**, **Tylko wysyłać** czy**Tylko odbierać** dane. Wybierz odpowiednie ustawienia dla faksu.

#### **Ustawienie Linii 2**

Po zainstalowaniu usługi faksu rozszerzonego urządzenie potrafi obsłużyć dwie takie linie. Dzięki tej opcji dokonasz konfiguracji linii 2.

- **Numer faksu** telefon, do którego podłączony jest dany system. Skorzystaj z klawiatury numerycznej, aby wpisać numer linii 2.
- **Nazwa linii** jest nazwą pozwalającą zidentyfikować ten system. Wpisz tekst, korzystając z klawiatury. Klawisz Backspace pozwala usunąć nieprawidłowe znaki, natomiast opcja **Wyczyść tekst** usuwa cały wpis. Wybierz opcję **Zapisz**.
- **Opcje** pozwalają określić czy linia może **Wysyłać i odbierać**, **Tylko wysyłać** czy**Tylko odbierać** dane. Wybierz odpowiednie ustawienia dla faksu.

#### **Domyślne Ustawienia Odbieranych Faksów**

To ustawienie umożliwia wybranie domyślnych ustawień dla odbieranych faksów.

#### **Opóźnienie Automatycznej Odpowiedzi**

Ustawienie pozwalające ustalić wartość opóźnienia, z jakim urządzenie odpowie na telefon. Opcja ta jest szczególnie przydatna, jeśli urządzenie podłączono do współdzielonej linii telefonicznej.

• Wpisz wartość opóźnienia, mieszczącą się w zakresie od **0** do **15** sekund.

#### **Zabezpieczenie Przed Zbędnymi Faksami**

Ustawienie to pozwala uniknąć odbierania niechcianych faksów. Urządzenie odbiera faksy wyłącznie od numerów w katalogu osób.

- **Wyłączone** ochrona przed niechcianymi faksami jest wyłączona.
- **Włączone** pozwala na odbieranie faksów od osób z katalogu.

#### **Ustawienia Materiału**

Faks przychodzący może zostać wydrukowany na nośniku wybieranym automatycznie, zgodnie z jego parametrami lub wybieranym ręcznie.

- **Automatycznie** urządzenie samo wykrywa rozmiar papieru dla faksów przychodzących. Jeżeli odpowiedni rozmiar nie jest dostępny, faksy przychodzące będą drukowane na najlepszym dostępnym papierze. Treść faksu może zostać zmniejszona i dopasowana do rozmiaru papieru.
- **Ręcznie** pozwala użytkownikowi wybrać odpowiedni papier.
	- **Rozmiar papieru** pozwala wybrać Normalny lub Inny rozmiar papieru dla wszystkich faksów przychodzących.
	- **Typ i kolor papieru** pozwala ustalić właściwości nośnika dla faksów przychodzących.
	- **Dopasuj do papieru** pozwala wybrać opcję **Zmniejsz, aby dopasować**, jeśli faks będzie tego wymagał.

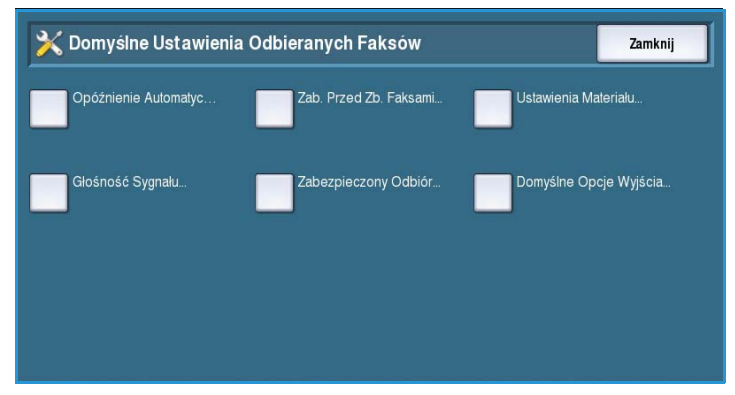

#### **Głośność Sygnału**

Ustawienie pozwala emitować sygnał dźwiękowy przy odbiorze faksu.

- **Włączony** emituje sygnał dźwiękowy przy odbiorze faksu. Opcje do wyboru to **Wysoki**, **Średni** lub **Niski**.
- **Wyłączony** sygnał nie będzie emitowany.

#### **Zabezpieczony Odbiór**

Po włączeniu tej opcji pojawi się monit o czterocyfrowe hasło. Będzie ono wymagane do wydrukowania dowolnego faksu przychodzącego.

- **Włącz** funkcja zabezpieczonego odbioru zostaje włączona. Wpisz czterocyfrowe hasło, aby móc drukować faksy przychodzące.
- **Wyłącz** wszystkie faksy przychodzące będą drukowane bez wpisywania hasła.

#### **Domyślne Opcje Wyjścia**

Jeśli urządzenie posiada finisher, możesz dziurkować i zszywać faksy przychodzące. Za pomocą tych narzędzi ustalisz zakres opcji wymaganych dla wszystkich faksów przychodzących.

- **Zszywanie** zszywacz włącza się dla każdego faksu przychodzącego.
- **Dziurkowanie** drukuje faksy przychodzące na podwójnie dziurkowanym nośniku.
- **Dwustronny** drukuje faksy przychodzące na nośniku dwustronnym.

#### **Domyślne ustawienia transmisji**

Te opcje umożliwiają ustawienie wartości domyślnych wysyłania faksów.

#### **Ustawienie Automatycznego Ponownego Wybierania**

Jeśli urządzenie nie może się połączyć z faksem docelowym, czeka i po pewnym czasie wybiera numer ponownie. Za pomocą tego ustawienia określisz przedział czasowy pomiędzy nieudanym połączeniem i wybieraniem ponownym.

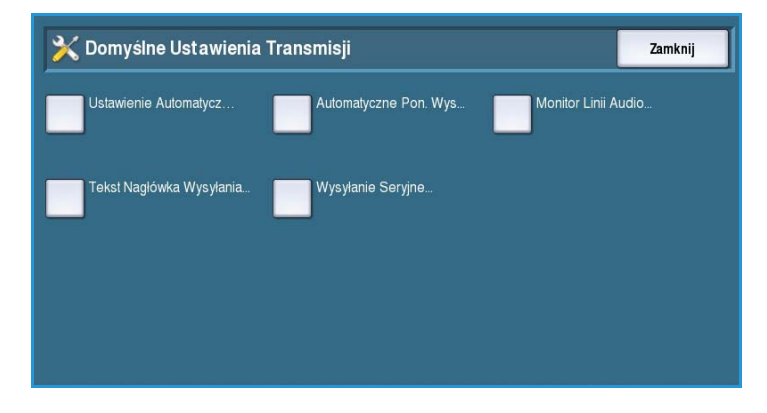

- **Czas do ponownego wybierania**, po nieudanym połączeniu. Zakres wartości waha się od **1** do **25** minut.
- **Automatyczne wybieranie ponowne** określa ile razy urządzenie będzie wybierać numer zdalnego faksu, zanim odrzuci zadanie. Zakres wartości waha się od **0** do **14** razy.

#### **Automatyczne Ponowne Wysłanie**

Jeśli urządzenie łączy się z faksem docelowym, ale przesyłanie nie dojdzie do skutku, urządzenie może ponowić próbę wysyłania. Za pomocą tej opcji ustalisz ilość prób i stron, które powinny zostać wysłane.

- **Liczba ponownych prób** ile razy urządzenie spróbuje wysłać ponownie faks. Możesz wybrać od 0 do 5 razy.
- **Nieudane strony (bez strony tytułowej)** wysyła ponownie strony, które nie dotarły do odbiorcy, ale bez ponownego przesyłania strony tytułowej.
- **Cała praca bez strony tytułowej** wysyła ponownie całe zadanie, ale bez strony tytułowej.
- **Nieudane strony (ze stroną tytułową)** wysyła ponownie strony, które nie dotarły do odbiorcy, razem ze stroną tytułową.
- **Cała praca ze stroną tytułową** wysyła ponownie całe zadanie, razem ze stroną tytułową.

#### **Monitor Linii Audio**

Gdy urządzenie wybiera numer, nawiązuje połączenie i przesyła dane, emituje różnego rodzaju dźwięki. Monitor linii audio pozwala użytkownikom słuchać procesu łączenia się i wybierania numeru.

- **Włącz** urządzenie emituje dźwięki przesyłania. Opcje do wyboru to **Wysoki**, **Średni** lub **Niski**.
- **Wyłącz** dźwięki nie będą słyszalne.

#### **Tekst Nagłówka Wysyłania**

Wysyłany faks zawiera numer telefonu, nazwę, datę, godzinę i numer strony. Informacje te widnieją u góry każdej strony. Istnieje możliwość dodania własnej informacji do nagłówka umieszczanego na wszystkich stronach.

• Wpisz wymagany tekst *nagłówka*. Limit wynosi 30 znaków. Klawisz Backspace pozwala usunąć nieprawidłowe znaki, natomiast opcja **Wyczyść tekst** usuwa cały wpis.

#### **Wysyłanie Seryjne**

Za pomocą tej opcji użytkownik może wysyłać kilka faksów do tego samego miejsca w ramach jednego przesyłania.

- **Wyłączone** funkcja nie będzie dostępna.
- **Włączone** opcja wysyłania seryjnego zostanie aktywowana.

#### **Zasady Pobierania i Skrzynek Pocztowych**

Ta opcja pozwala określić na jak długo system zachowa przed usunięciem dokumenty odebrane lub przechowywane w skrzynkach pocztowych.

- **Dokumenty Odebrane** zasady dla zapisanych dokumentów, pobranych z urządzeń zdalnych.
	- **Skasuj Po Wydrukowaniu** usuwa dokument po zakończeniu drukowania.

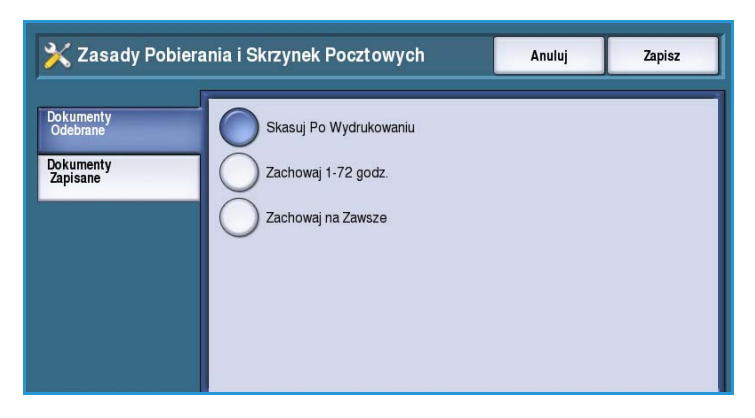

- **Zachowaj na 1-72 godz.** pozwala określić ile czasu minie, zanim dokument zostanie skasowany.
- **Zachowaj na Zawsze** dokument pozostaje w skrzynce, dopóki nie zostanie usunięty ręcznie. Pojawi się ekran potwierdzenia, ponieważ korzystanie z tej funkcji powoduje szybkie zapełnienie pamięci urządzenia.
- **Dokumenty Zapisane** zasady dla dokumentów zapisanych do pobrania.
	- **Skasuj po Pobraniu** usuwa dokument po zakończeniu pobierania.
	- **Zachowaj na 1-72 godz.** pozwala określić ile czasu minie, zanim dokument zostanie skasowany.
	- **Zachowaj na Zawsze** dokument pozostaje w skrzynce, dopóki nie zostanie usunięty ręcznie. Pojawi się ekran potwierdzenia, ponieważ korzystanie z tej funkcji powoduje szybkie zapełnienie pamięci urządzenia.

#### **Ustawienie Skrzynki**

Faksy przychodzące mogą być zapisywane na skrzynkach przed wydrukowaniem, w ramach wygody czy też dodatkowych środków bezpieczeństwa. Użytkownicy mogą drukować takie faksy w dowolnym momencie. Dzięki tej opcji można tworzyć, edytować i usuwać skrzynki. Możesz również wydrukować listę wszystkich 200 skrzynek.

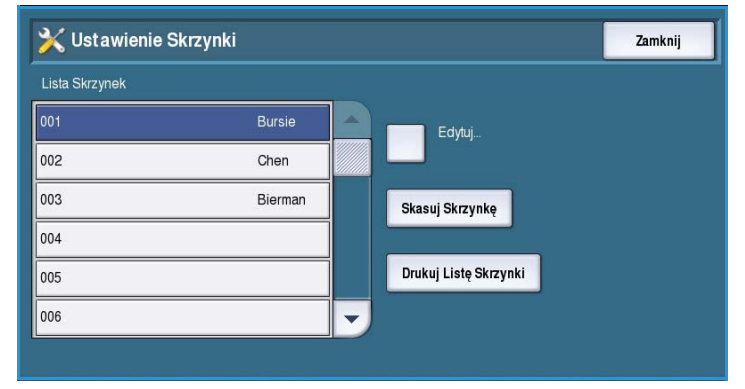

*Lista Skrzynek* wyświetla nazwy wszystkich kont pocztowych, dostępnych w systemie.

Jeśli skrzynka została skonfigurowana i przypisana do nazwy użytkownika, ta ostatnia pojawi się obok numeru skrzynki.

- **Edytuj** pozwala skonfigurować lub zmienić dane pojedynczej skrzynki. Wybierz odpowiednią skrzynkę z listy *Lista skrzynek* i wybierz przycisk **Edytuj**.
	- **Hasło do skrzynki** to czterocyfrowy kod dostępu.
	- **Nazwa skrzynki** to na przykład nazwa jej właściciela, działu czy grupy. Klawisz Backspace pozwala usunąć nieprawidłowe znaki, natomiast opcja **Wyczyść tekst** usuwa cały wpis.
	- **Powiadomienie na skrzynkę** pozwala wysyłać powiadomienia o faksach odebranych przez skrzynkę. Jeśli opcja jest wyłączona, powiadomienie nie będzie wysyłane.
- Opcja **Skasuj Skrzynkę** służy do usuwania skrzynki, która została już skonfigurowana. Zostanie wyświetlone ostrzeżenie, że wybranie opcji **Potwierdź** spowoduje usunięcie zawartości skrzynki.
- **Drukuj Listę Skrzynki** pozwala wydrukować listę wszystkich kont pocztowych, dostępnych w systemie.

## **Ustawienie Raportów Faksu**

Dostępne są 3 raporty faksu: *Raport Czynności*, *Raport potwierdzenia* oraz *Raport Nadawania i Wielokrotnego Pobierania*. Ta opcja umożliwia określenie wyglądu i opcji drukowania dla tych raportów.

- **Raport Czynności** dostarcza informacji o działalności faksu:
	- Opcja **Auto Drukowanie** służy do automatycznego drukowania *Raportu czynności*.

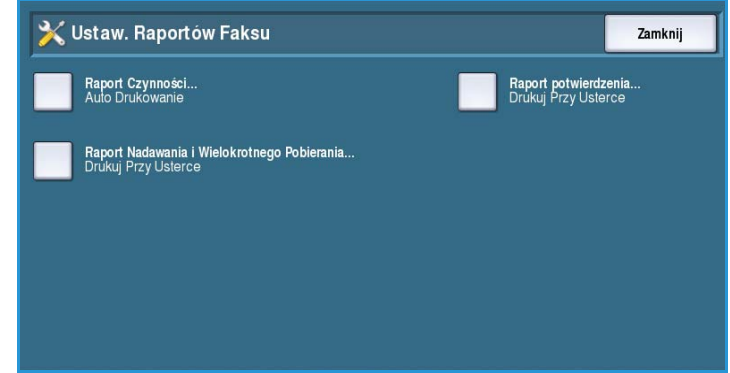

- **Wył.** zaznacz, jeśli *Raport Czynności* nie jest wymagany.
- **Raport potwierdzenia** dostarcza informacje na temat pojedynczej transmisji.
	- **Opcje raportu** są wykorzystywane do określenia, kiedy raport ma zostać wydrukowany. **Zawsze drukuj** - raport po każdym wysyłaniu, **Wył.** - gdy, raport nie jest wymagany lub **Drukuj Przy Usterce** - raport jest drukowany po wystąpieniu błędu.
	- **Opcje druku** pozwalają określić, czy w *Raport potwierdzenia* wymaga opcji **Obraz pomniejszony**, czy **Brak obrazu**.
- **Raport Nadawania i Wielokrotnego Pobierania** pozwala monitorować tego typu aktywność faksu.
	- Opcja **Drukuj za każdym razem** generuje raport dla każdego nadawania lub pobierania faksu.
	- **Wył.** funkcja nie będzie dostępna.
	- **Drukuj Przy Usterce** drukuje wyłącznie raport o błędach.
- Wybierz przycisk **Zamknij**, aby powrócić do poprzedniego menu.

#### **Drukowanie Raportów Faksów**

Skorzystaj z tej opcji do drukowania raportów. Dostępne funkcje to: *Raport Czynności*, *Raport Protokołu*, *Raport Spisu Numerów*, *Raport Spisu Grupowego*, *Raport Opcji* oraz *Raport Prac Oczekujących*.

• Wybierz odpowiednie ustawienia i naciśnij przycisk **Drukuj teraz**. Wybrany raport zostanie dodany do

listy zadań, a następnie

wydrukowany.

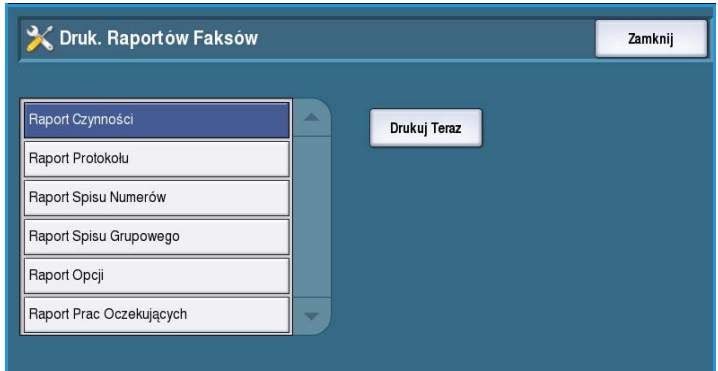

• Wybierz przycisk **Zamknij**, aby powrócić do poprzedniego menu.

## <span id="page-28-0"></span>Arkusze Pracy

Wybierz opcję **Arkusze Pracy**, aby uzyskać dostęp do następujących ustawień:

- Strony Przewodnie na stronie 307
- Arkusze usterek wyjścia na stronie 307
- Typ i Kolor Papieru na stronie 307

#### **Strony Przewodnie**

Opcja ta pozwala drukować stronę przewodnią dla każdego zadania

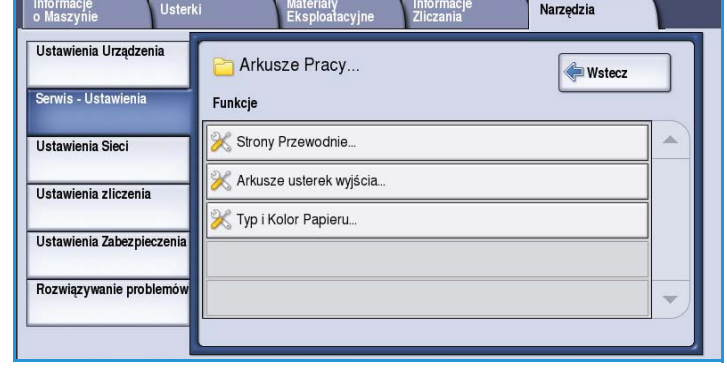

drukowania. Po włączeniu opcji nadal istnieje możliwość pominięcia tej strony w sterowniku drukarki.

- **Włącz** strona przewodnia będzie drukowana.
- **Wyłącz** strona przewodnia nie będzie dostępna.

#### **Arkusze usterek wyjścia**

Opcja pozwala drukować raporty o błędach, które wystąpiły podczas zadania drukowania.

- **Włącz** *Arkusz błędów wydruku* będzie drukowany.
- **Wyłącz** *Arkusz błędów wydruku* nie będzie dostępny.

#### **Typ i Kolor Papieru**

Umożliwia wybranie typu i koloru nośnika używanego do drukowania stron przewodnich oraz arkuszy błędów, stanu skanowania i stanu faksu.

• Wybierz odpowiedni *Typ Papieru* oraz *Kolor Papieru*.

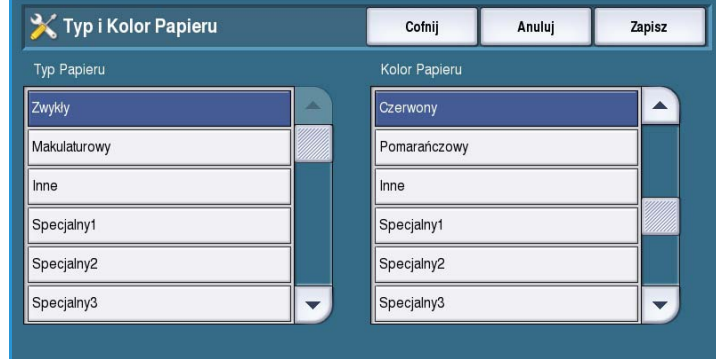

## <span id="page-28-1"></span>Plan usług

Opcja pozwala zmienić plan usług firmy Xerox. Aby zmienić plan usług, zadzwoń do centrum obsługi klienta firmy Xerox, podając numer seryjny urządzenia. Otrzymasz odpowiedni numer uwierzytelniający. Wpisz go i naciśnij przycisk **Zmień plan usługi**.

## <span id="page-29-0"></span>Ustawienia Sieci

Ustawienia te pozwalają zdefiniować parametry dla sieci. Ten rozdział zawiera omówienie dostępnych opcji.

Szczegółowe instrukcje odnośnie instalacji sieci zawarto w Przewodniku administratora systemu.

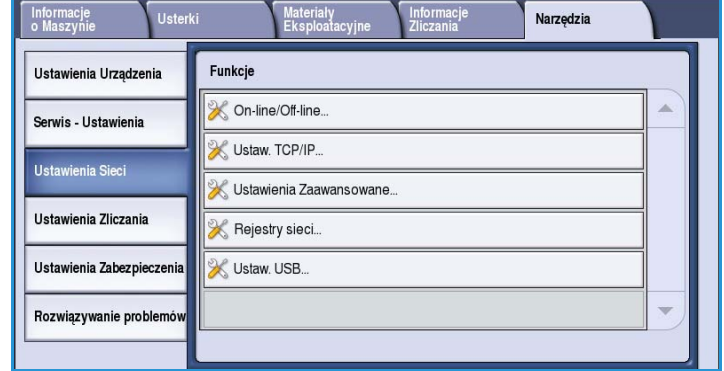

## <span id="page-29-1"></span>On-line/Off-line

Pozwala czasowo odłączyć urządzenie od sieci. Opcja **Poza siecią** odłącza urządzenie

od wszystkich sieci. Wszystkie zadania wprowadzane do systemu zostaną wstrzymane. Jakiekolwiek zadania wychodzące nie zostaną ukończone.

Wybierz opcję **On-line**, aby podłączyć urządzenie do sieci.

## <span id="page-29-2"></span>Ustawienia TCP/IP

Administrator systemy może wprowadzić ustawienia protokołu TCP/IP dla danego urządzenia.

## <span id="page-29-3"></span>Ustawienia Zaawansowane

Opcja pozwala administratorowi systemu na konfigurację ustawień sieci. Pojawi się ekran ostrzeżenia, ponieważ do wprowadzenia zmian wymagany jest reset kontrolera sieci. Dostęp do tych funkcji ma jedynie Administrator systemu.

## <span id="page-29-4"></span>Rejestry sieci

Proszę korzystać z tej opcji tylko w przypadku, gdy poprosi o to pracownik centrum obsługi klienta firmy Xerox. Służy ona do pobierania danych rejestru, pomocnych przy rozwiązywaniu problemów z siecią.

## <span id="page-29-5"></span>Ustawienia USB

Ta opcja pozwala skonfigurować gniazdo USB znajdujące się w tylnej części urządzenia. Gniazdo jest wykorzystywane przez narzędzia programowe oraz do drukowania bezpośredniego za pośrednictwem sterownika drukarki. Nie może być używane do drukowania z pamięci flash USB. Tę funkcję obsługuje gniazdo USB po lewej stronie urządzenia.

## <span id="page-30-0"></span>Ustawienia zliczenia

Ustawienia zliczania pozwalają konfigurować dostępne opcje. Dzięki nim można śledzić w jaki sposób różne osoby, grupy czy działy korzystają z urządzenia. Na podobnej zasadzie można ograniczać dostęp do różnych usług.

Szczegółowe instrukcje odnośnie konfiguracji zliczania zawarto w Przewodniku administratora systemu.

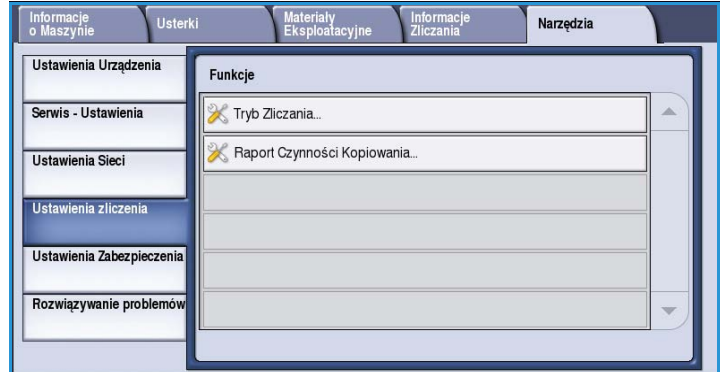

## <span id="page-30-1"></span>Tryb Zliczania

Opcja ta pozwala wybrać żądany tryb zliczania:

- Ustawienie **Brak** należy wybrać, jeśli żaden tryb zliczania nie jest wymagany.
- **Dostęp dodatkowy** gdy do zliczania zostało zainstalowane dodatkowe urządzenie innego producenta. Np. można instalować urządzenia na monety lub czytniki kart.
- **Standardowe Zliczenie Xerox** to konfiguracja korzystająca z interfejsu użytkownika oprogramowania

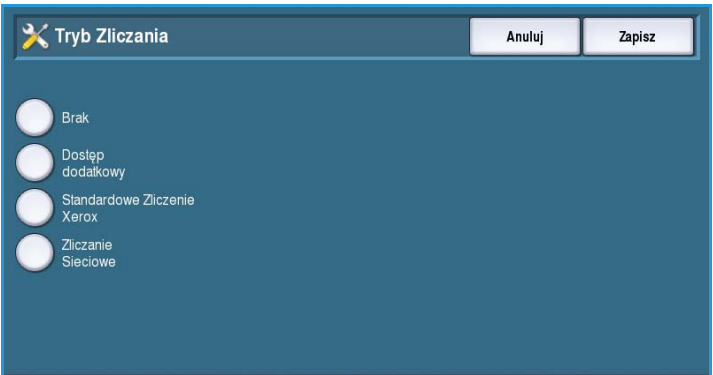

Internet Services. Po wpisaniu adresu IP urządzenia można dokonać konfiguracji *Standardowego zliczania Xerox*.

• **Zliczanie Sieciowe** pozwala automatycznie śledzić drukowanie, skanowanie, faksowanie i korzystanie z kopiarki przez każdego użytkownika. Funkcja ta jest obsługiwana zdalnie, za pomocą oprogramowania firmy zewnętrznej.

## **Dostęp dodatkowy**

Opcje pozwalające konfigurować urządzenia innych producentów, które pozwalają zliczać lub ograniczać dostęp do funkcji.

- **Typ urządzenia dodatkowego** pozwala wybrać urządzenie dodatkowe.
- **Dostęp do Usługi i Zliczanie** pozwala wybrać usługi, które wymagają nałożenia ograniczeń i śledzenia.
- **Przek. limitu czasu pracy** ustala limit, po którym system usuwa bieżące zadanie z powodu dodatkowych kosztów lub drukowania sieciowego, wstrzymanego na liście.
- **Podwójne Zliczanie Dużych Obrazów** określa sposób naliczania wydruków większych niż 380 mm (15"), np. A3 lub 11x17".

## **Standardowe Zliczanie Xerox**

*Standardowe zliczanie Xerox* pozwala monitorować korzystanie z usług drukowania, kopiowania, skanowania czy faksowania. Jego konfiguracja odbywa się za pomocą oprogramowania Internet Services. Wybierz przycisk **Zapisz**, aby włączyć standardowe zliczanie Xerox.

#### **Zliczanie Sieciowe**

*Zliczanie sieciowe* zapewnia monitoring usług drukowania, kopiowania, skanowania czy faksowania poprzez sieć. Pozwala wykorzystać urządzenia innych producentów, obsługujące funkcję *Zliczania sieciowego*.

- **Dostosuj Instrukcje** pozwalają zmieniać treść komunikatów do użytkowników.
- **Walidacja Wprowadzania Kodu** użytkownicy muszą się zalogować, zanim otrzymają dostęp do bazy danych zliczania.

## <span id="page-31-0"></span>Raport Czynności Kopiowania

Wybranie tej opcji spowoduje drukowanie raportu po każdej sesji kopiowania. Znajdziesz w nim wyszczególnienie typu zadania oraz liczbę utworzonych kopii. Opcja ta jest przeznaczona dla urządzeń dostępnych publicznie, co pozwala pobierać opłaty od użytkowników za wykonywanie kopii.

- Wybierz **Raport Czynności Kopiowania**.
- Wybierz opcję **Wł.**, aby drukować raport po każdym kopiowaniu.
- Jeśli nie chcesz korzystać z tej opcji, wybierz przycisk **Wyłącz**.

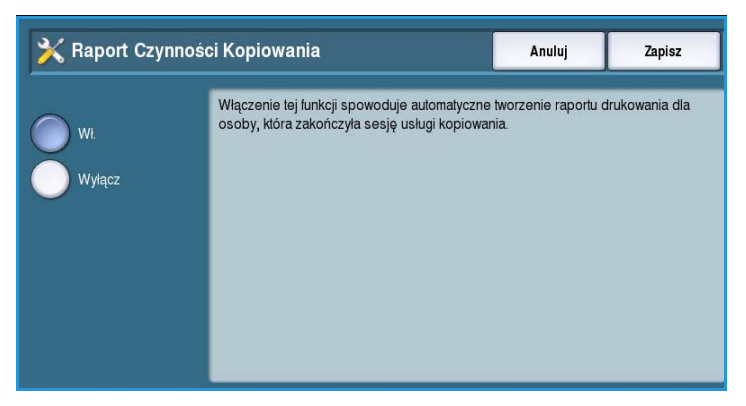

## <span id="page-32-0"></span>Ustawienia Zabezpieczenia

Ustawienia zabezpieczeń pomagają zarządzać funkcjami dotyczącymi bezpieczeństwa. W tym miejscu ustalisz zasady usuwania zadań i określisz ustawienia dla nadpisywania obrazów.

Szczegółowe instrukcje odnośnie ustawień bezpieczeństwa zawarto w Przewodniku administratora systemu.

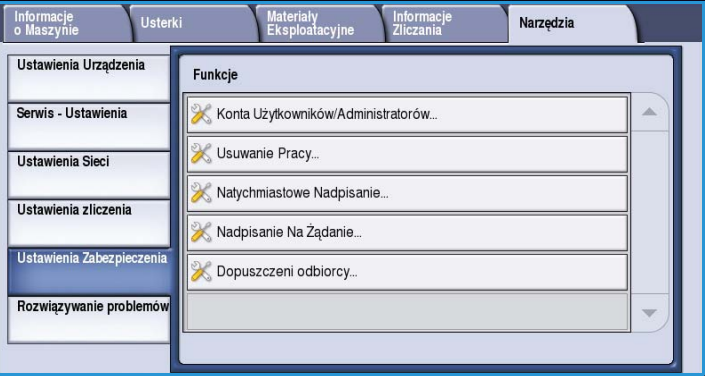

## <span id="page-32-1"></span>Uwierzytelnienie

Opcja ta pozwala konfigurować uprawnienia zalogowanych użytkowników do usuwania plików.

#### **Usuwanie Pracy**

Opcja ta określa którzy użytkownicy mają pozwolenie na usuwanie zadań z urządzenia. Dostępne opcje to: **Wszyscy użytkownicy** lub **Tylko administrator systemu**.

## <span id="page-32-2"></span>Zabezpieczenie nadpisania obrazu

#### **Natychmiastowe Nadpisanie**

Jeśli zadanie wysłane do urządzenia ma charakter poufny, możesz skonfigurować je tak, aby automatycznie usunąć dane zaraz po wydrukowaniu. **Włącz** - nadpisywanie obrazu będzie możliwe po wykonaniu każdego zadania.

## **Nadpisanie Na Żądanie**

Jeśli zadanie wysłane do urządzenia ma charakter poufny, możesz skonfigurować je tak, aby automatycznie usunąć dane zaraz po wydrukowaniu. Zrobisz to za pomocą opcji *Nadpisywania na żądanie*.

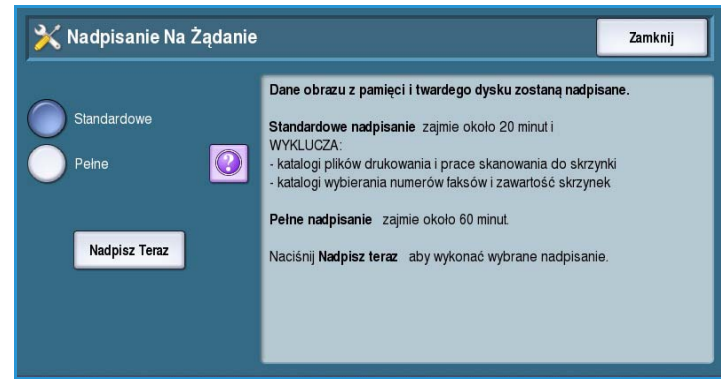

Dostępne są dwa typy *Nadpisywania*: **Standardowe** lub **Pełne**. *Nadpisywanie standardowe* zabiera ok. 20 minut i nie obejmuje:

- Katalogów plików drukowania
- Zadań skanowania do skrzynki pocztowej
- Katalogów spisu faksów
- Zawartości skrzynek pocztowych

*Nadpisywanie pełne* zabiera ok. 60 minut i obejmuje wszystkie dane. Wybierz opcję *Nadpisz*, a następnie naciśnij przycisk **Nadpisz teraz**.

## <span id="page-33-0"></span>IP Sec

IP Sec to protokół bezpieczeństwa, włączany za pomocą oprogramowania Internet Services. Aby wyłączyć protokół IP Sec, wybierz opcję **Wyłącz IP Sec**.

## <span id="page-33-1"></span>Prawidłowi odbiorcy

Ta funkcja ustawia parametry dla dopuszczonych odbiorców w usługach e-mail i faksu internetowego.

- Opcja **Zezwalaj na dowolny adres e-mail** umożliwia wysyłanie prac do dowolnych odbiorców.
- **Ogranicz tylko do wpisów Spisu adresów** wysyłanie zostanie ograniczone do odbiorców wpisanych do *Spisu adresów*. Funkcje *Nowy odbiorca* i *Odpowiedź do* zostaną wyłączone.

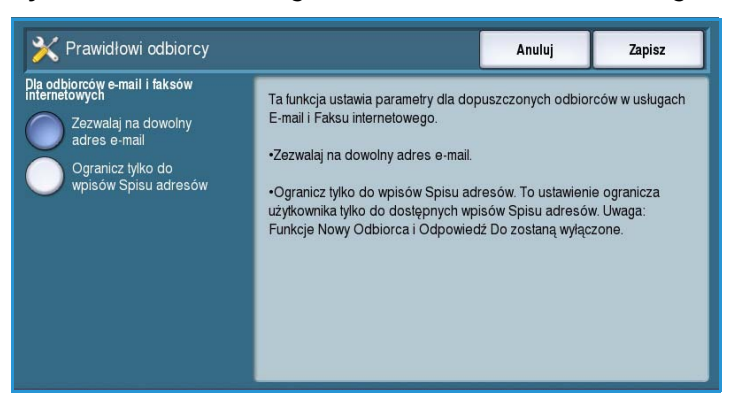

## <span id="page-34-0"></span>Rozwiązywanie problemów

Te ustawienia mają pomóc w rozwiązywaniu problemów z urządzeniem. Znajdziesz tam rozmaite testy, które sprawdzają funkcje systemu i rozpoznają poziom wydajności.

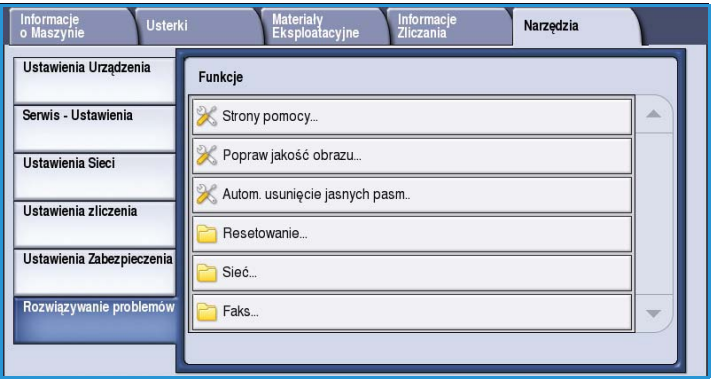

## <span id="page-34-1"></span>Strony pomocy

Lista raportów i stron pomocy w kwestii problemów z jakością obrazu pojawi się na ekranie. Naciśnij przycisk **Drukowanie**, aby ją wydrukować.

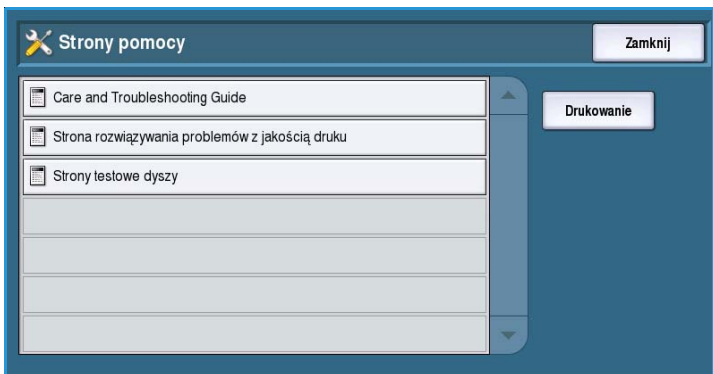

## <span id="page-34-2"></span>Popraw jakość obrazu

Za pomocą tej opcji *Wydrukujesz strony testowe*, które pomogą ci zdiagnozować problemy z wydrukiem. Sprawdź wynik testu i wybierz jedną z opcji, aby rozwiązać problem z jakością obrazu:

• **Jasne pasma** - usuwa problem z ciągłymi liniami jaśniejszych kolorów lub pustych pasków, widocznych na wydruku.

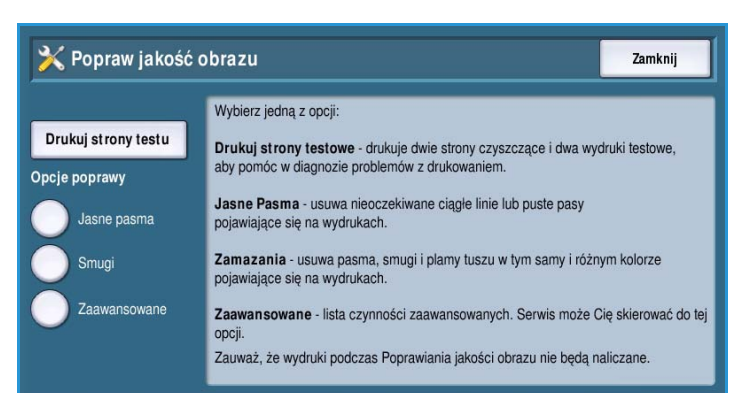

- **Smugi** usuwa problem ze smugami i plamami tego samego lub różnych kolorów, rozproszonych po całym wydruku.
- Opcja **Zaawansowane** przedstawia listę czynności zaawansowanych. Obsługa klienta może polecić użycie tej opcji. Rozdział Popraw jakość obrazu na stronie 333 zawiera więcej informacji na ten temat.

## Automatyczne usunięcie jasnych pasm

Skorzystaj z tej opcji do usunięcia problemów z paskami.

- *Szybka naprawa* tymczasowo rozwiązuje problem, ale może spowolnić tempo drukowania do czasu *Pełnego usunięcia pasów*.
	- **Wł.** usuwa wykryte pasy.
	- **Wył.** urządzenie nie podejmuje żadnego działania.
- *Pełna naprawa (w spoczynku)* zabiera ok. 8 minut.
	- **Naprawa Eco\*** stosowane, gdy urządzenie nie pracuje.
	- **Zawsze naprawiaj** usuwa wszystkie wykryte pasy.
	- **Wył.** urządzenie nie podejmuje żadnego działania.

## <span id="page-35-0"></span>Resetowanie

Ta opcja pozwala zresetować oprogramowanie systemowe.

- [Resetowanie Oprogramowania na](#page-36-0)  [stronie 315](#page-36-0)
- [Zerowanie licznika materiałów na](#page-36-1)  [stronie 315](#page-36-1)

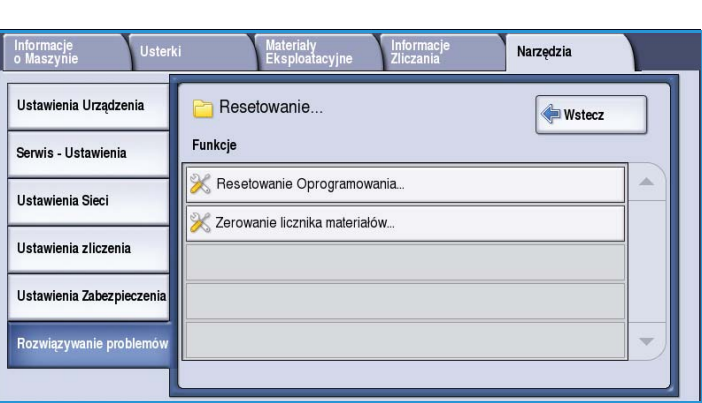

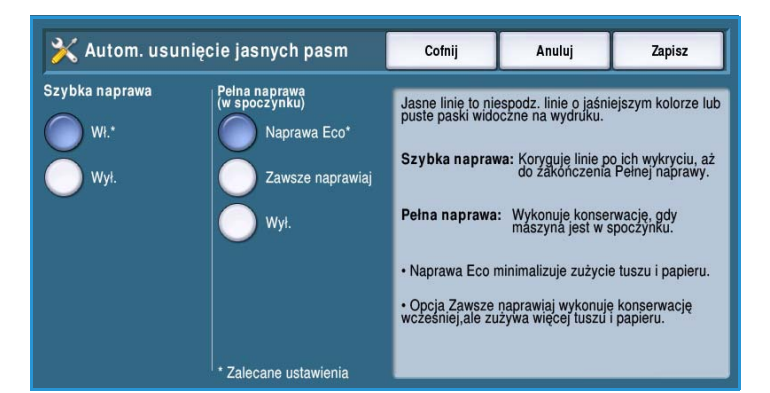

#### <span id="page-36-0"></span>**Resetowanie Oprogramowania**

Opcja *Resetowanie Oprogramowania* działa szybciej i pochłania mniej materiałów eksploatacyjnych niż wyłączenie, a następnie włączenie urządzenia.

- Gdy urządzenie wyświetli komunikat o ponownym uruchomieniu, wybierz opcję oprogramowania, a następnie naciśnij przycisk **Resetuj**.
	- **Całe oprogramowanie** uruchamia ponownie wszystkie komponenty systemu.

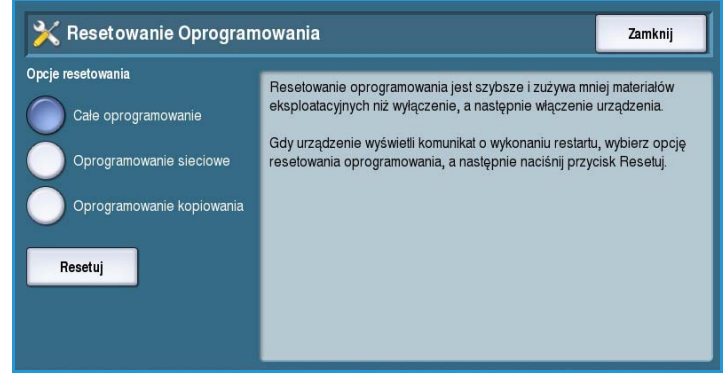

- **Oprogramowanie sieciowe** uruchamia ponownie kontroler sieci.
- **Oprogramowanie kopiowania** uruchamia ponownie oprogramowanie kopiarki.

#### <span id="page-36-1"></span>**Zerowanie licznika materiałów**

Ta opcja służy do zerowania licznika po wymianie danego materiału eksploatacyjnego.

- Wybierz materiał, a następnie zaznacz opcję **Resetuj licznik**.
- Wybierz opcję **Resetuj**, aby potwierdzić swój wybór.

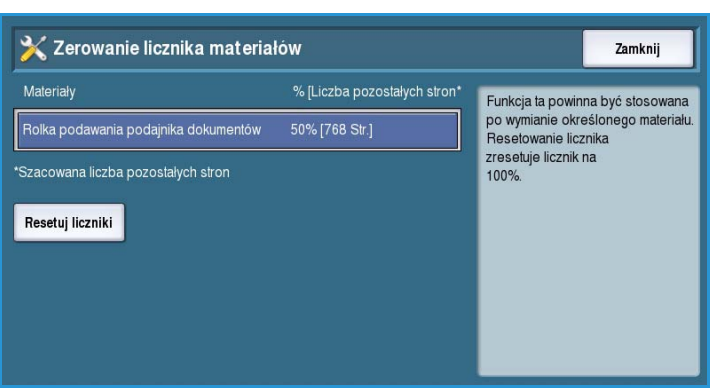

## <span id="page-37-0"></span>Sieć

Opcje *Sieci* służą do rozwiązywania problemów związanych z połączeniem sieciowym.

## **Test Echa**

*Test Echa* umożliwia przetestowanie łączności sieciowej.

- Wybierz odpowiedni protokół i naciśnij przycisk **Rozpocznij**, aby przeprowadzić test.
	- **TCP/IP**
	- **AppleTalk**
	- **Novell lub IPX**

#### <span id="page-37-1"></span>**Faks**

Opcje *Faksu* służą do testowania funkcji faksu urządzenia.

#### **Raport protokołu faksu**

Opcja *Raport Protokołu Faksu* zapewnia informacje działaniu tego urządzenia.

• Wybierz opcję **Raport protokołu**, a następnie naciśnij przycisk **Drukuj teraz**.

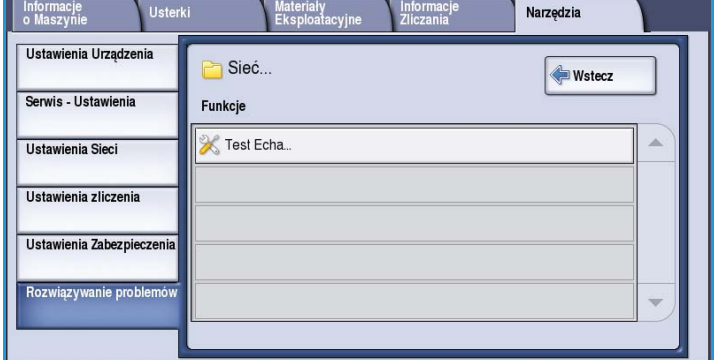

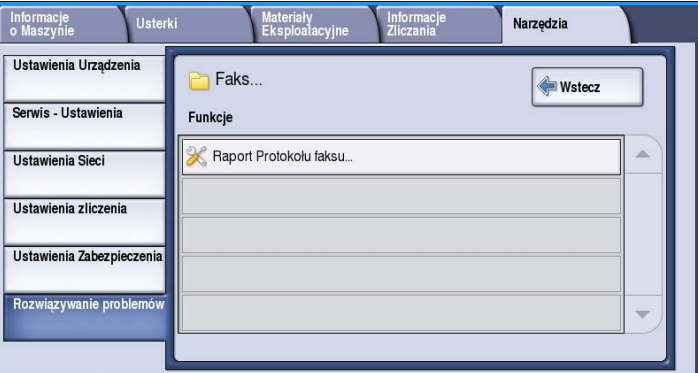